# 灵当系统制单操作手册

# 1.1 A1【投标项目立项】

(1)操作说明

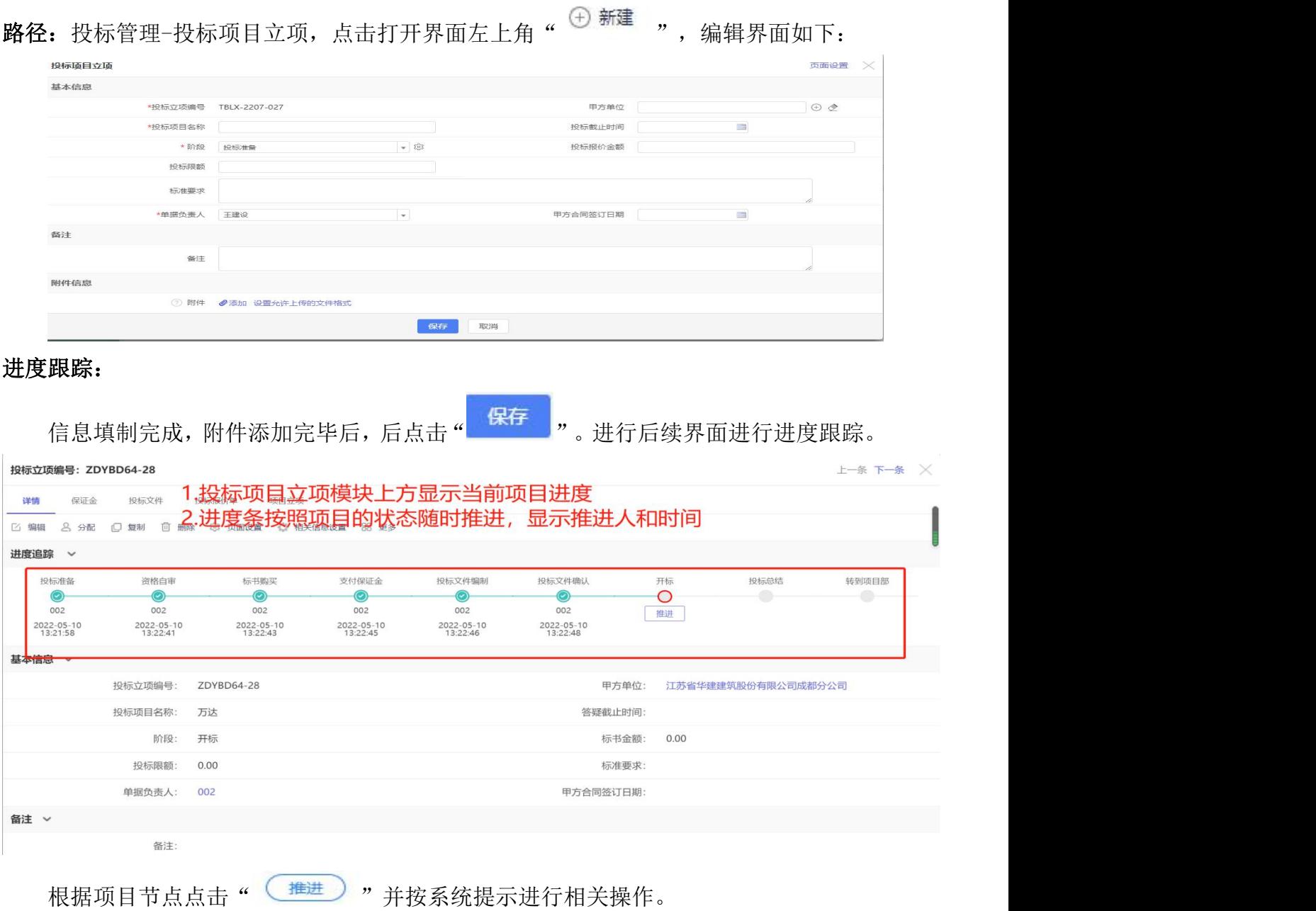

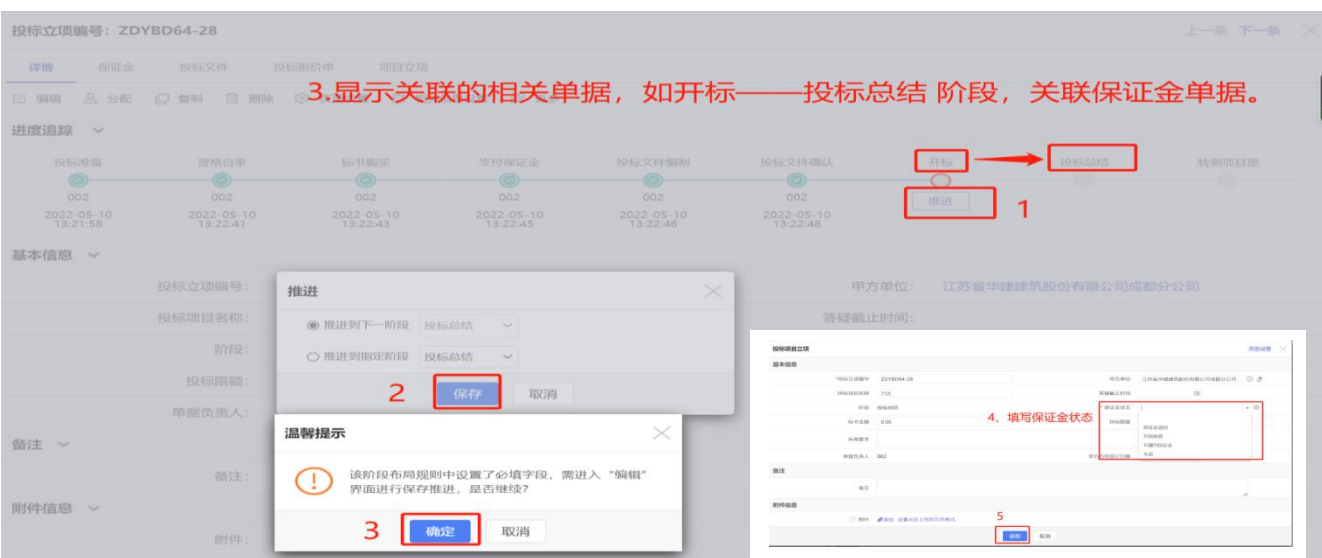

①进度追踪推进前,当前事项须已经完成。如在"支付保证金"推进前,应完成投标 保证金支付。

②最终推进到"转到项目部",才能进行项目立项及相关工作。

# 1.2 A2【投标文件】

(1)操作说明

路径:投标管理一投标文件,点击打开界面左上角"→ 新建 ",编辑界面如下:

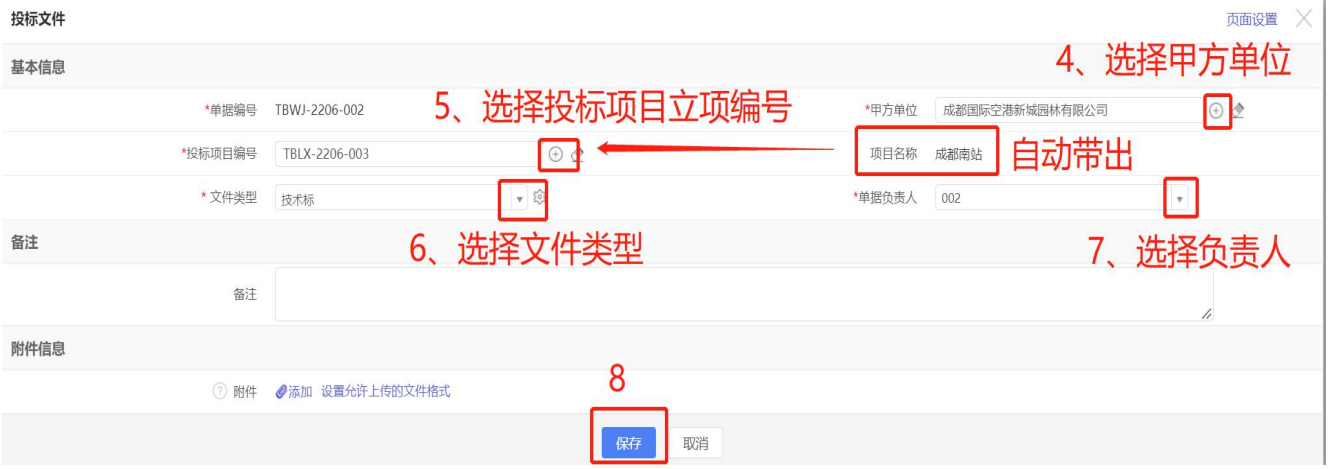

(2)注意事项

①根据不同的文件类型新增不同的单据,对应的资料添加到对应类型的附件内。 ②跟部门及管理需要添加附件内容,方便共享和查询。

### 1.3 A3【投标保证金】

(1)操作说明

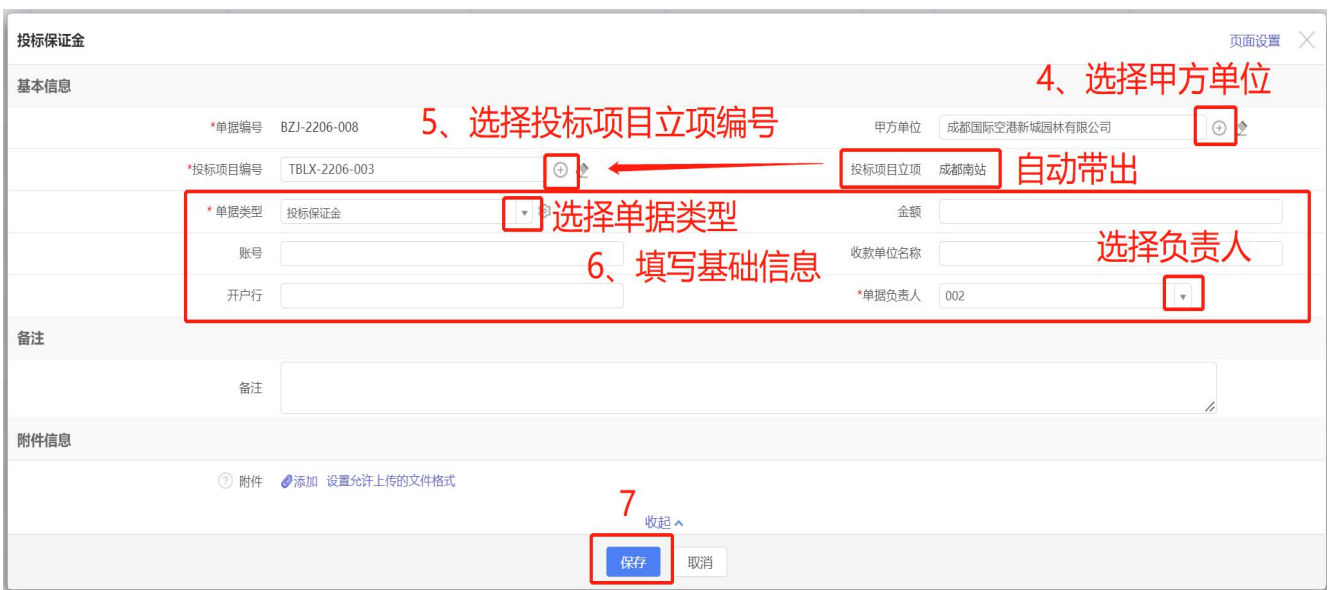

### 路径:投标管理一投标保证金,点击打开界面左上角" <sup>→ 新建</sup> ",编辑界面如下:

#### 保存后可根据投标保证金列表查看状态

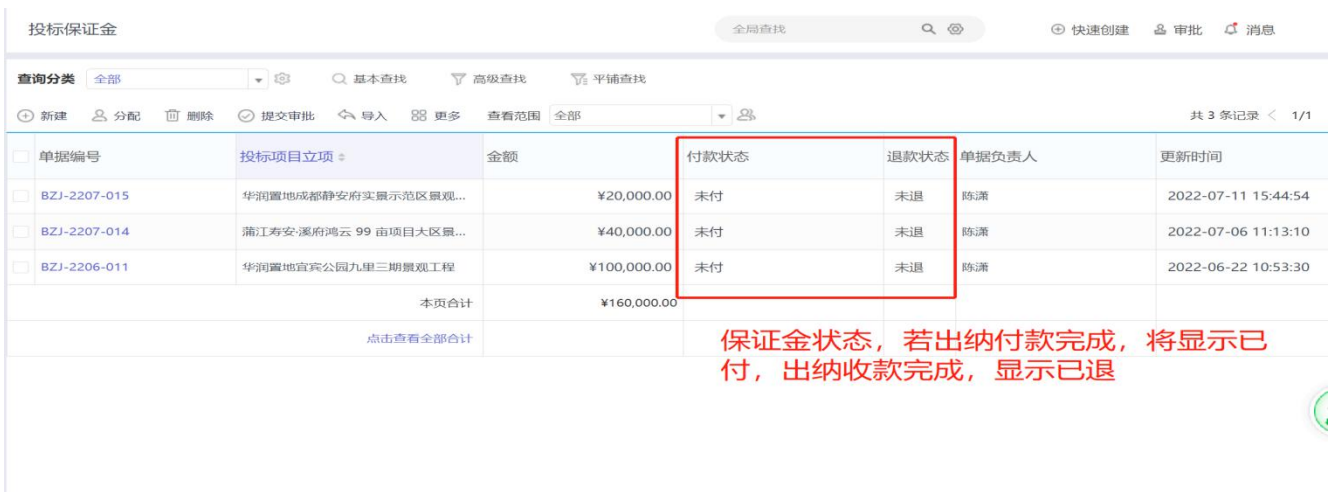

(2)注意事项

①单据类型根据实际情况进行选择:如果缴纳投标保证金,单据类型选择"投标保证 金"并申请金额为投标保证金的支付金额;如果为投标保函,单据类型选择"保函",申 请金额为保函费用。

②收款账户信息须填写准确、完整,否则会影响付款进度。

### 1.4 A4【投标报价单】

(1)操作说明

路径:投标管理一投标报价单,点击打开界面左上角" <sup>① 新建</sup> ",编辑界面如下:

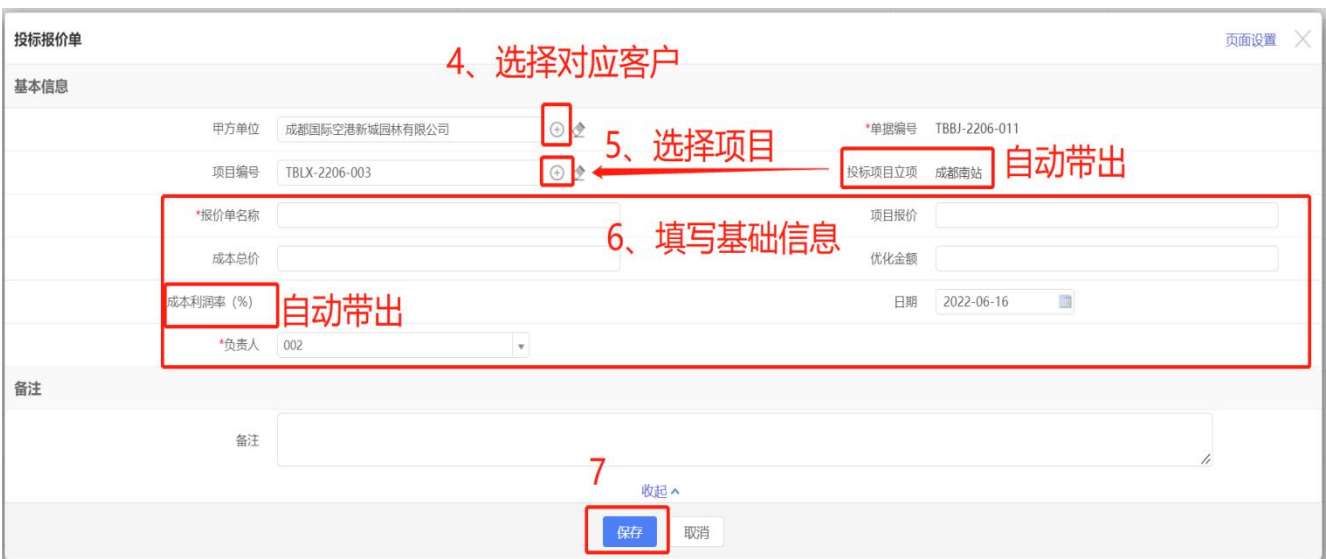

①"项目报价"、"成本总价"、"优化金额"应填写不含税金额,否则"成本利 润率数据会有异常;

②该单据根据实际管理需求进行应用,根据部门安排可作为报价审批工具使用。

### 1.5 A5【销售合同】

(1)操作说明

路径:投标管理一销售合同,点击打开界面左上角"→新建",编辑界面如下:

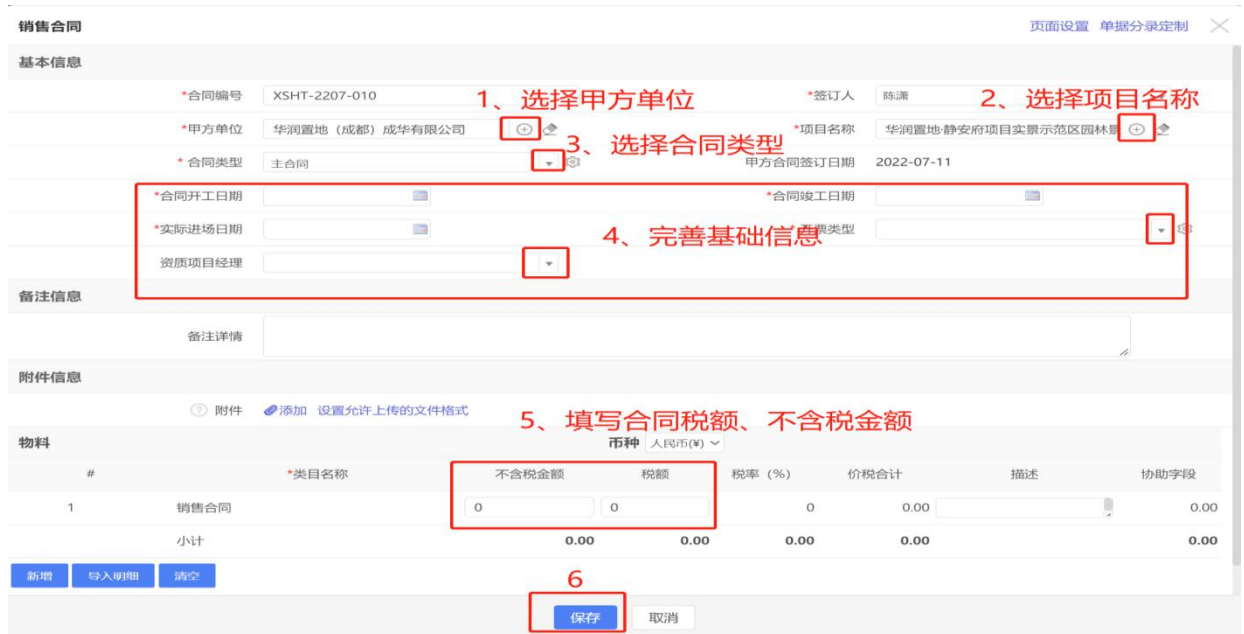

(2)注意事项

①"合同类型"、"开票类型"下拉框字段进行选择。"不含税金额"、"税额"录

入时注意金额填写准确。

②"附件"须上传与甲方签订的工程合同。

#### 2.1 B1【计划成本】

(1)操作说明

路径:成本管理一计划成本,点击打开界面左上角" ⊕ 新建 ",编辑界面如下:

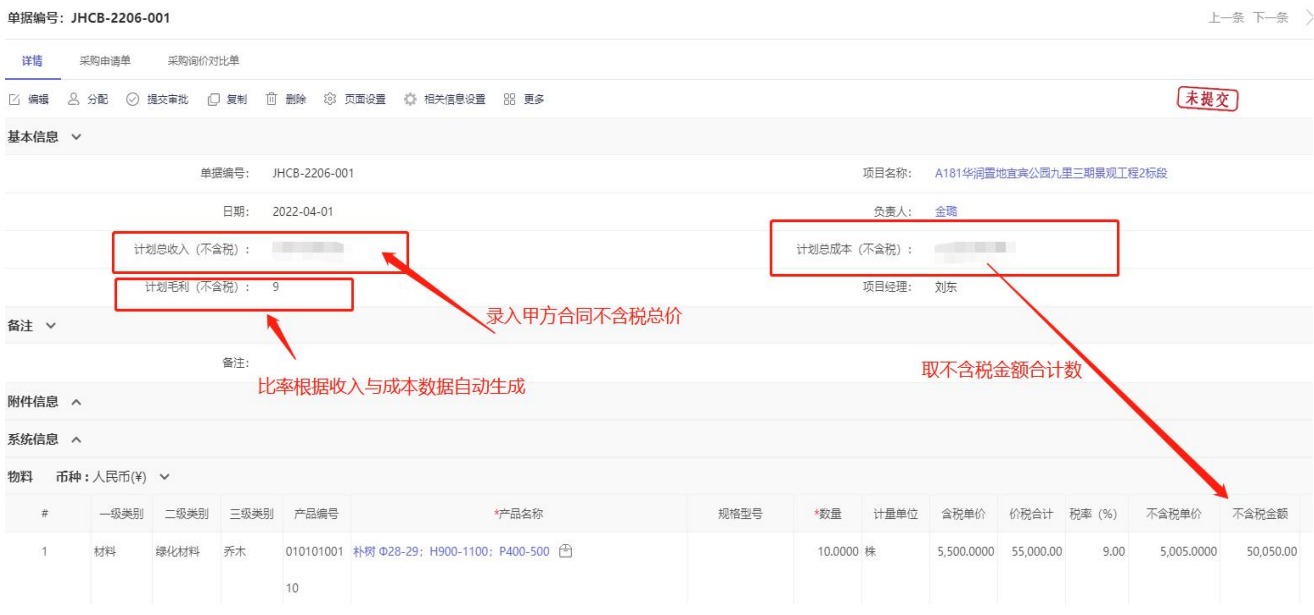

#### (2)注意事项

①"计划总成本"为所选择物料不含税金额的小计,自动抓取无需计算填写;

②需要进行数量控制的成本,应通过明细产品名称进行录入;

③不能或不需要数量控制,只进行金额控制的成本项目,通过产品大类进行录入;

④各单项成本须考虑预期可抵扣税率,考虑项目税负的合理性;

⑤录入时关注各产品名称的计量单位,单位是"项"的,是按总价测算,不控制数量; ⑥按大类控制总价不控制数量的产品编码,后五位全是 0:"00000"。

#### 2.2.1 B2.1【采购申请单】-项目采购

(1)操作说明

路径:项目管理—采购申请单,点击打开界面左上角" ",编辑界面如下:

示例 2.2.1.1:项目采购申请

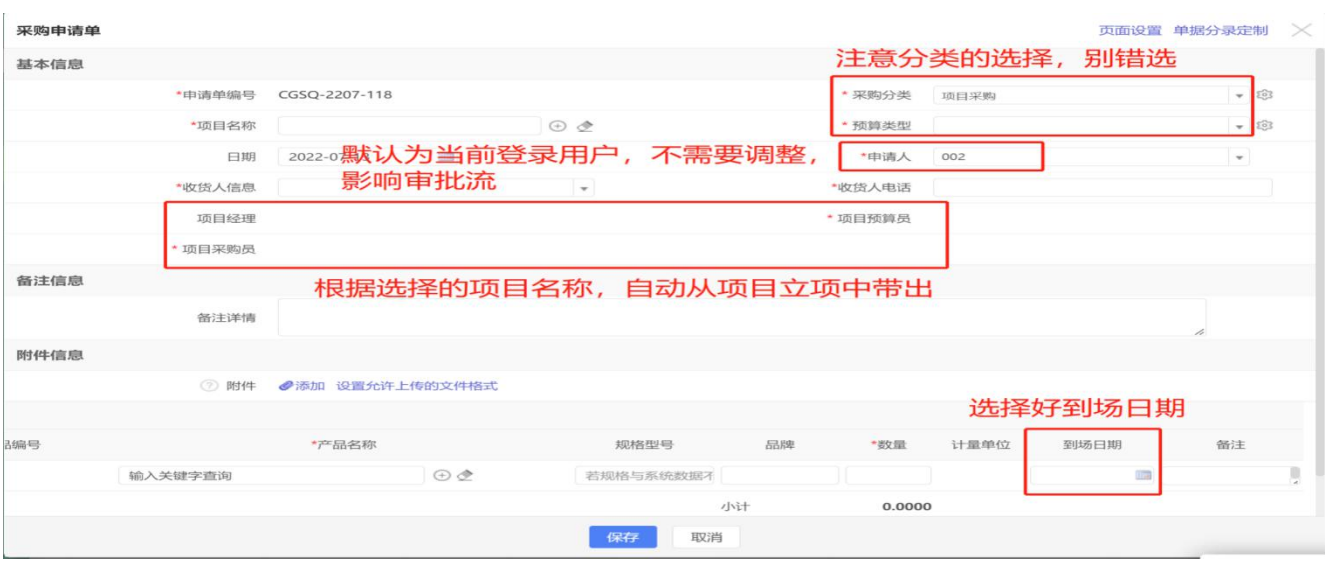

#### 示例 2.2.1.2:数量对比表

路径: 项目管理—采购申请单,点击已保存的【采购申请单】申请单编号,然后点击右 上角"数量对比表"

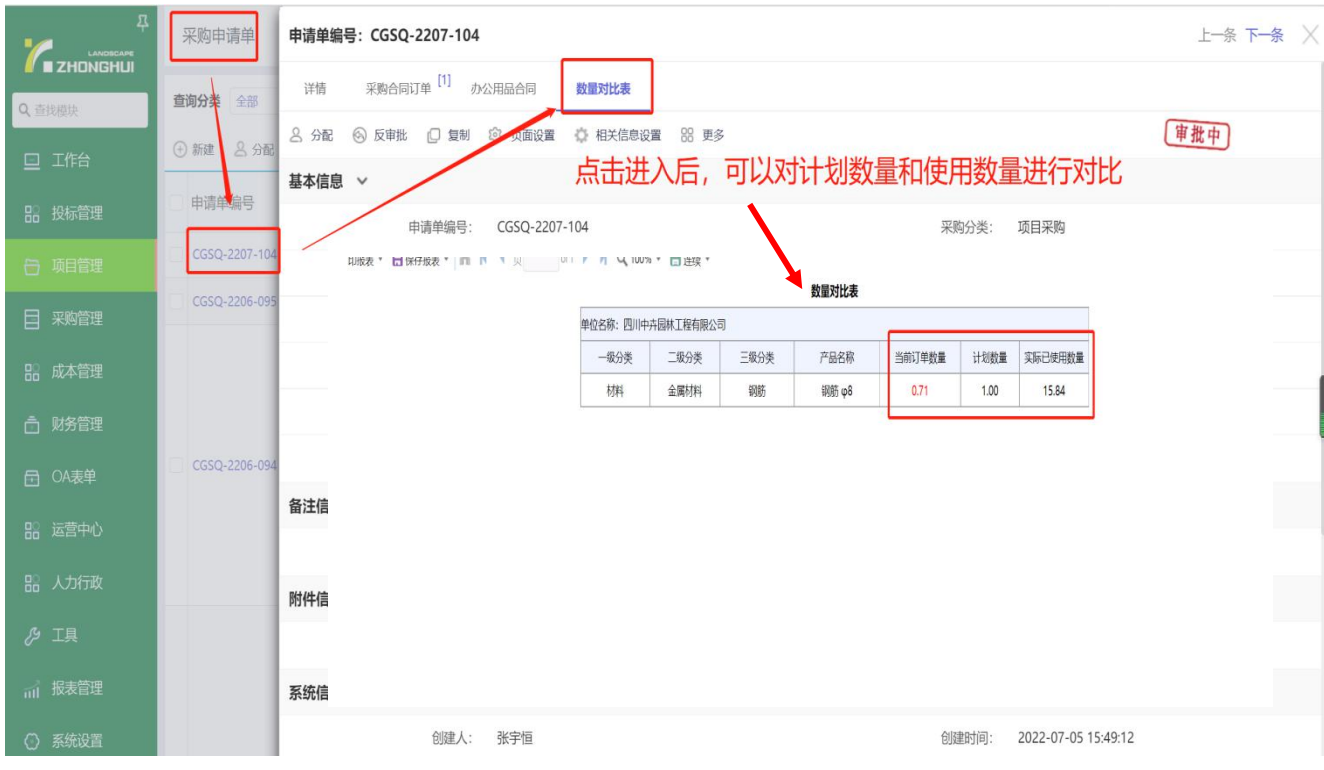

(2)注意事项

①本单据在项目部确定采购商品或服务时填写,单据类型选择"项目采购";"预算 类型"根据实际申请内容可选择"材料"、"劳务"、"分包"和"租赁";

②填制前,应确认系统是否存在对应的"产品名称",并确认计量单位与核算要求是 否相符;如系统缺少,将相关产品信息(包括类别、名称、规格、计量单位)发送信息专 员进行添加;

③选择产品时,不得选择含有"大类"的产品名称;劳务、分包合同中有单独计价部 分,应单独申请(如:水电劳务合同中据实发生的技工、普工费用。);

④产品申请数量录入时,数量与计量单位一定匹配,须添加"到场日期"以便采购人 员确定采购进度;

⑤采购申请内容以录入标体内容为准,有特殊要求在"备注"中注明,不得以附表形 式替代表体分录内容;

⑥通过示例 2.2.1.2,查看实际使用情况与计划成本进行数量对比情况。

### 2.2.2 B2.2【采购申请单】-办公用品

(1)操作说明

路径:同上

示例 2.2.2.1:项目办公用品采购

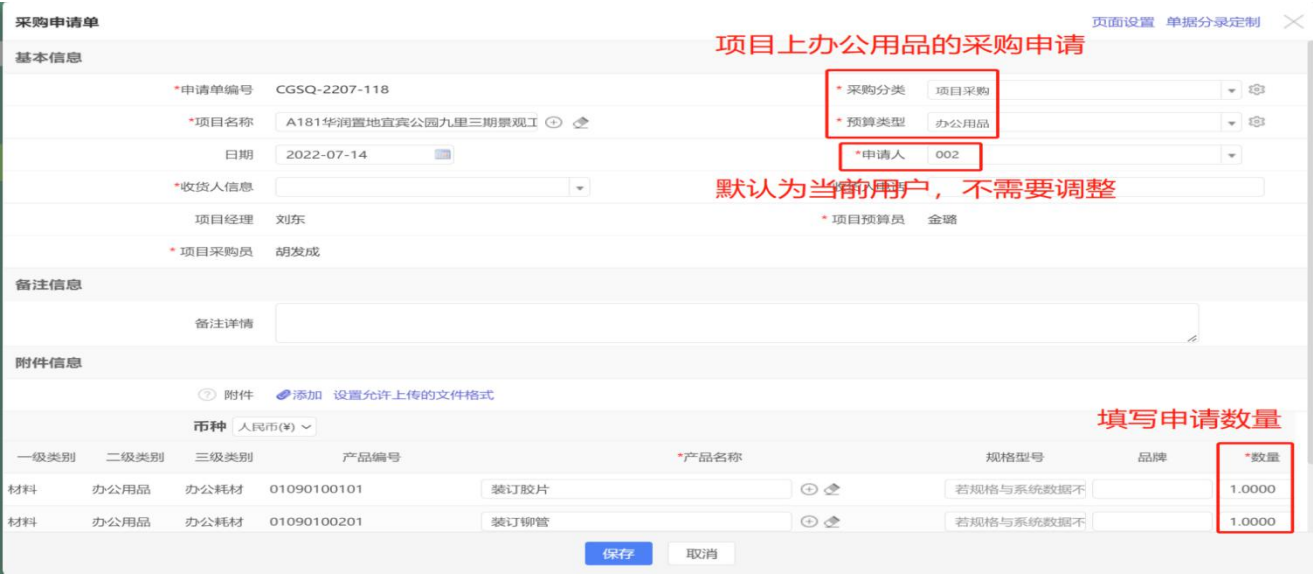

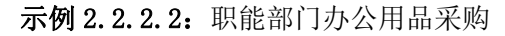

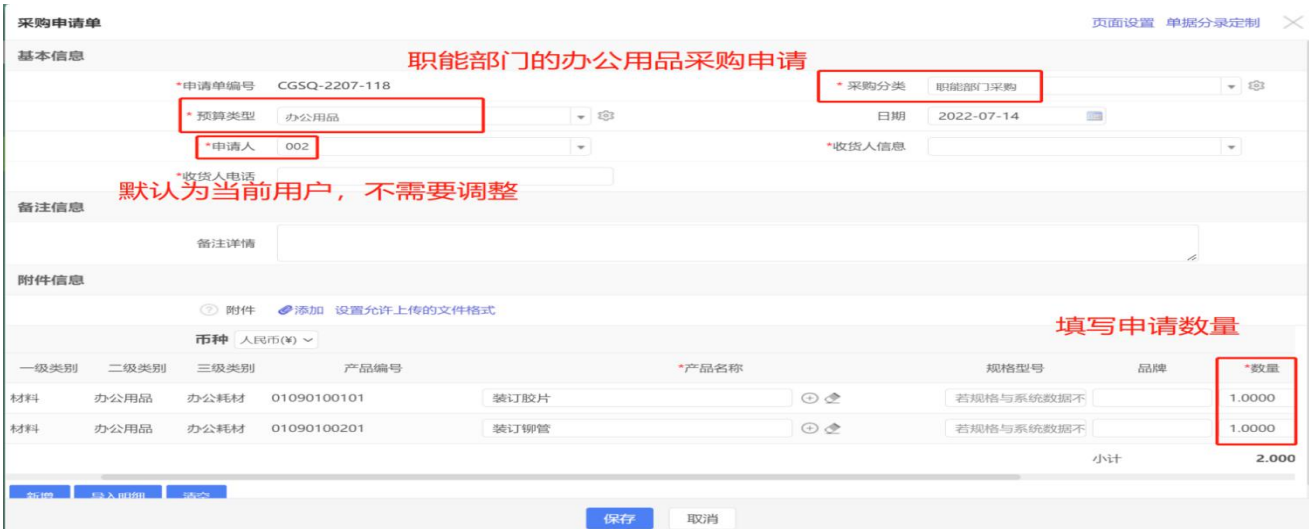

①本单据在各部门/项目申请办公用品时填制:

办公用品采购申请时,预算类型选择"办公用品";

采购分类:项目部选择"项目采购",职能部门选择"职能部门采购";

②"项目采购"须选择所属项目名称,自动带出项目经理、项目采购员、项目预算员;

③填制注意事项参考 B2.1【采购申请单】-项目采购。

### 2.3 B3【比价单】

(1)操作说明

路径:成本管理一比价单,点击打开界面左上角" <sup>→ 新建</sup> ",编辑界面如下:

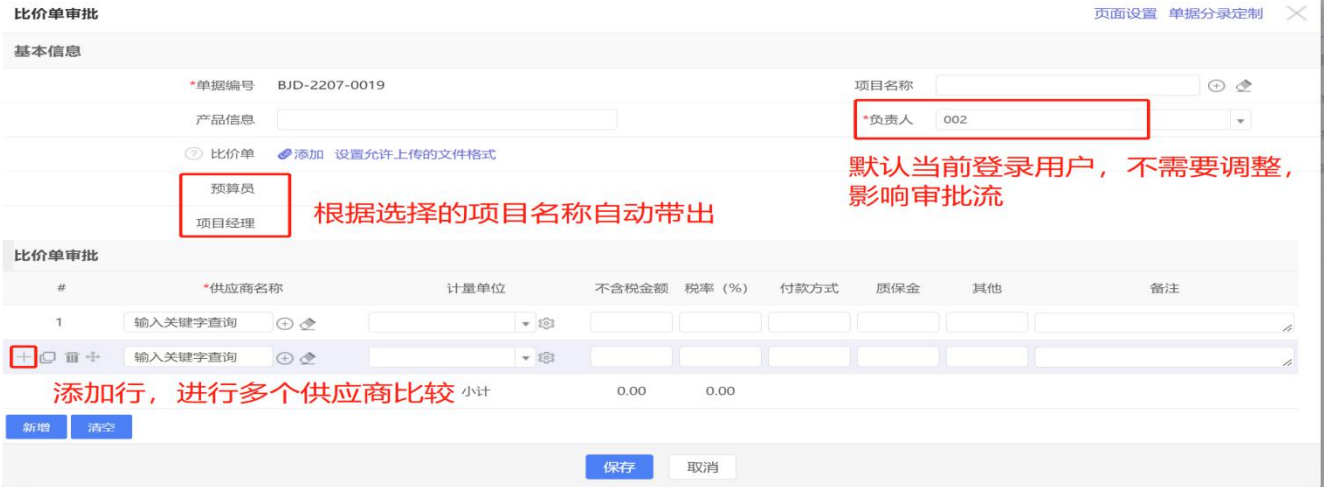

(2)注意事项

①项目采购比价须关联对应"项目名称",与项目无关比价则无需关联;

②需手动填写比价单做的产品信息,选择比价的供应商,包括填写报价金额,税率等 信息;

③比价明细信息清单须上传到附件。

### 2.4.1 B4.1【采购合同订单】-项目采购

(1)操作说明

路径:成本管理一采购合同订单,点击打开界面左上角" <sup>→</sup> 新建 ",编辑界面如下:

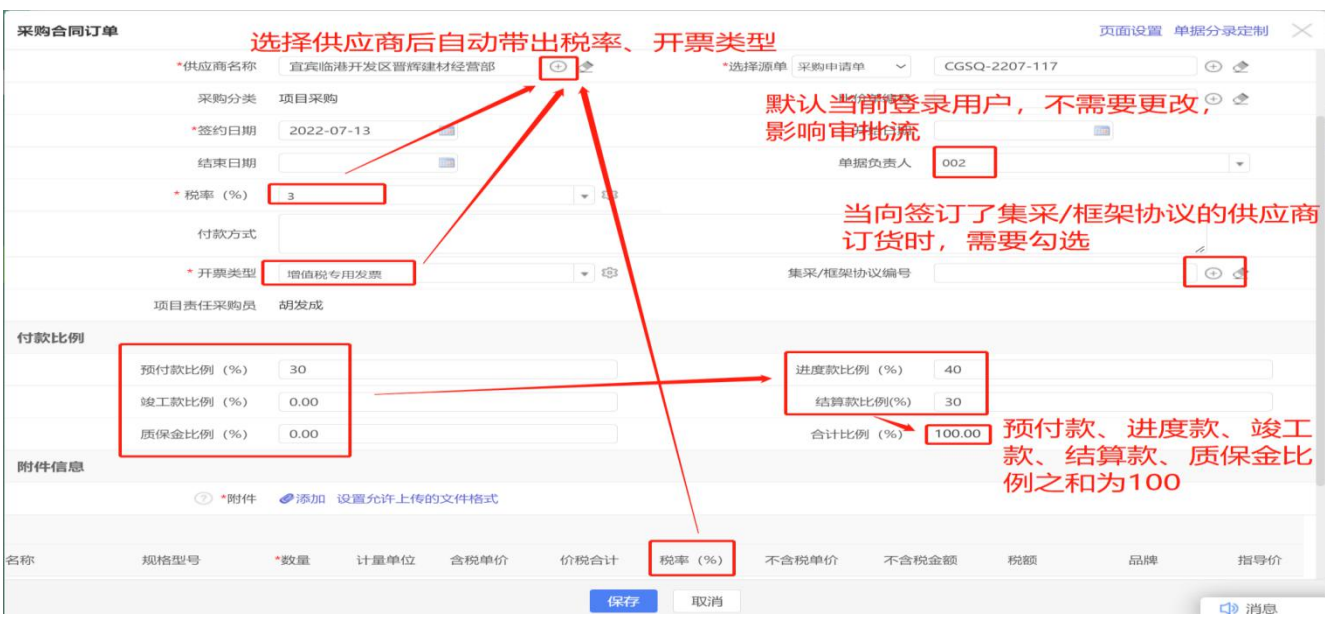

示例:查看金额对比表:

路径:成本管理一采购合同订单,点击已保存的采购合同订单"采购合同订单编号", 然后点击右上角"金额对比表":

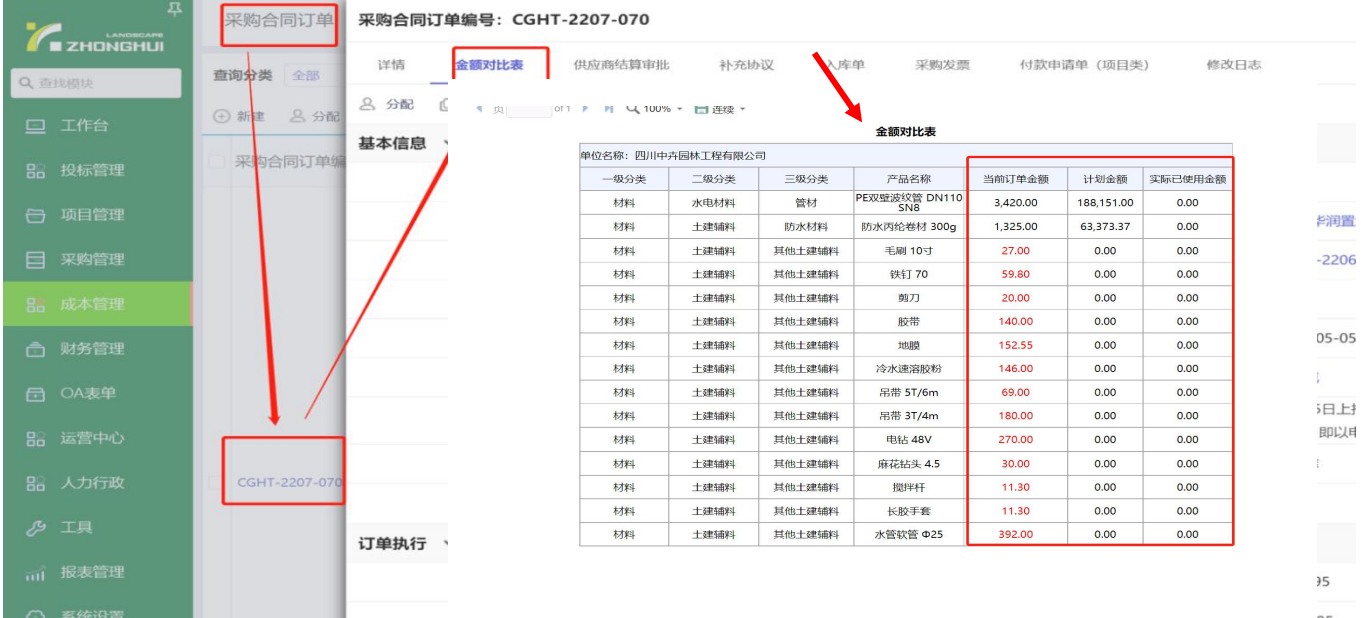

(2)注意事项

①已经确定数量及单价的项目采购合同通过本单据进行录入审批,附件须上传对应的 拟定文本合同;

②框架或集采合同在实际执行中按实际的订单数量、单价填制本单据,须关联对应的 集采框架合同编号;

③项目采购可选"订单类型"包括:"材料"、"劳务"、"租赁"及"分包",分 别对应材料类、劳务类、机械租赁类及专业分包(包工包料)类合同;

④ "合同类型"包括"主合同"、"补充协议";选择"补充协议"时,须关联对

应的"主合同",对应的项目名称和供应商会自动带出(禁止修改);

⑤按采购管理制度需要比价评审的合同,应先比价审批,关联对应的"比价单编号";

⑥预付款比例+进度款比例+竣工款比例+结算款比例+质保金比例=100,各项比例应 与签订合同内容一致;

⑦预付款只能在预付款比例范围内申请一次,剩余金额通过后续付款申请(需要开票 后支付);相应的付款比例慎重填写;

⑧ "选择源单—采购申请单"可关联多张采购申请单,按照顺序依次选择项目名称、 供应商名称、选择源单,才能带出物料分录中的税率:如果税率不正确,需要在【供应 商】资料中调整税率。

(3)特别说明

物料 币种:人民币(¥) >

针对预测数量或不固定价格的采购订单合同,在数量或价格调整时需要对原订单数 据进行修正。本系统通过新增"补充协议"的形式实现,在附件中列明变更的依据资料。

1 数量变动(单价不变)时,新增"补充协议"订单合同调整对应的订单数量,增 加或减少对应的订单数量。因新增数量对应的申请单数量不足时,应通过新增【采购申请 单】数量补充申请。

2 价格变动时,新增"补充协议"订单合同调整对应的价格。数量负数(原单价) 冲销尚未执行的原单数量;数量正数(调整后单价),为按新价格执行的数量。如:下图

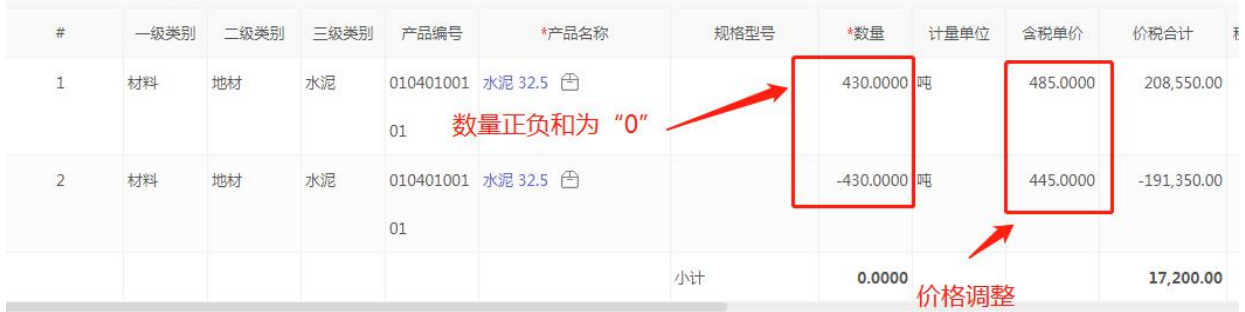

③以上根据实际调整后,如果存在负数数量,与对应的原合同正数数量进行合并生 成一张入库单。目的为冲销对应的可入库数量,如下图:

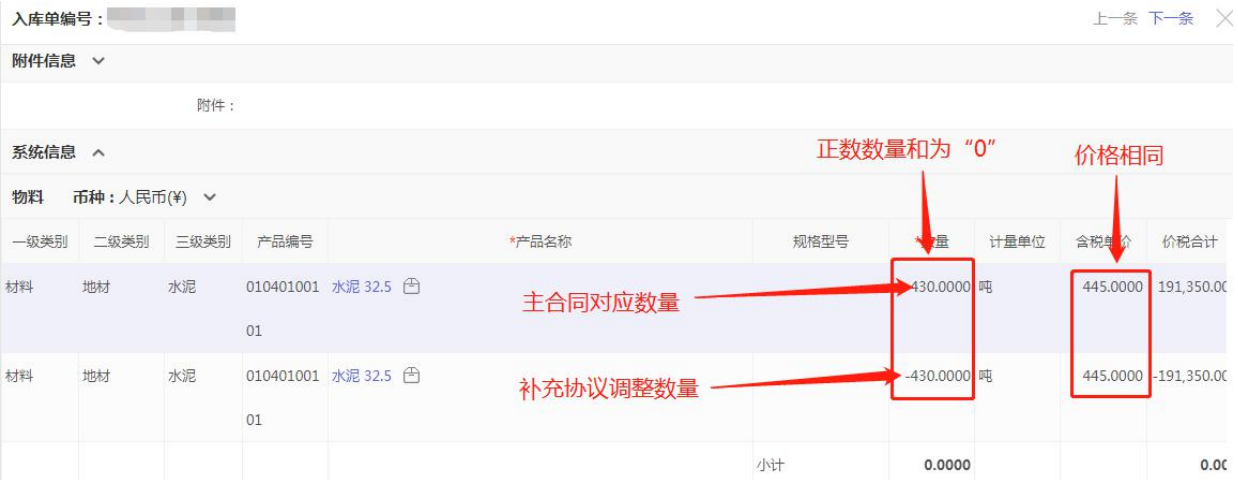

### 2.4.2 B4.2 集采框架合同

(1)操作说明

路径:采购管理一集采/框架合同,点击打开界面左上角" <sup>① 新建</sup> ",编辑界面如下:

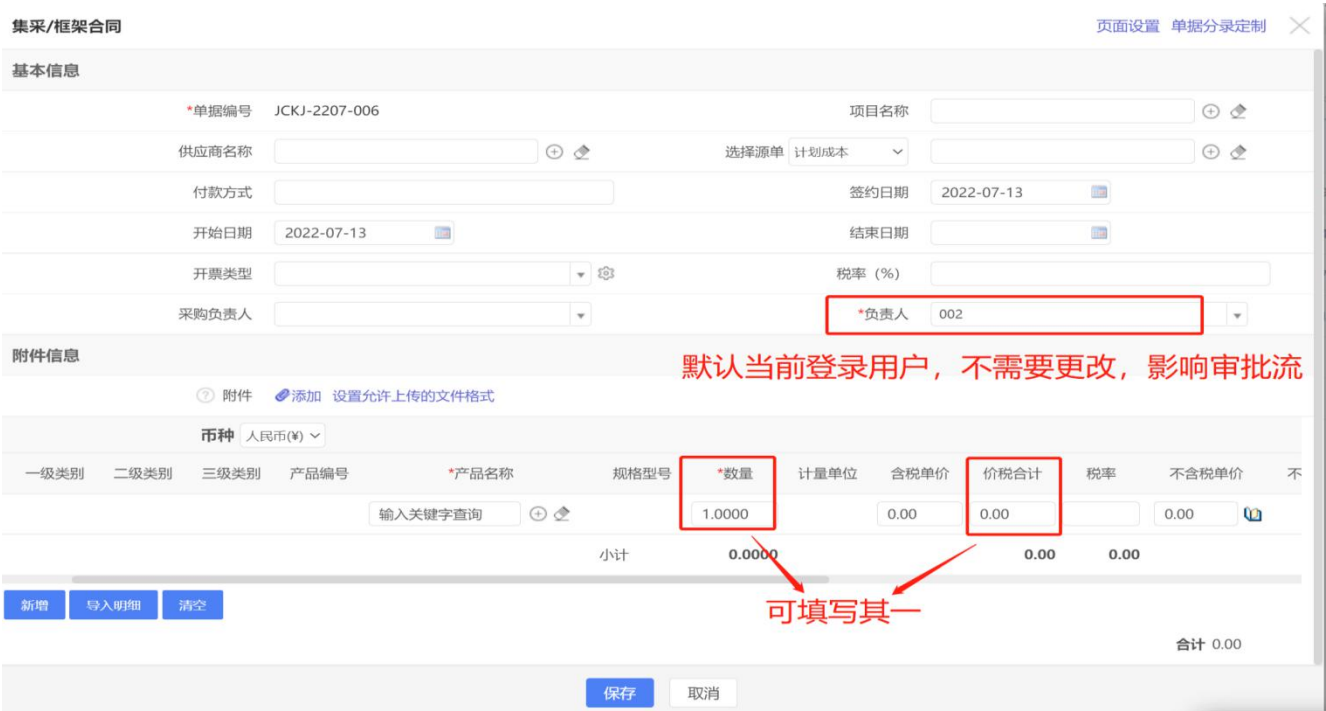

(2)注意事项

①不能确定数量或金额的合同通过本单据进行录入及审批,附件须上传对应的拟定文 本合同;

②待实际执行时,根据项目实际需求填制【采购申请单】,按照实际执行的数量及单 价填制【采购合同订单】。

# 2.4.3 B4.3【办公用品合同】

#### (1)操作说明

路径:采购管理一办公用品合同,点击打开界面左上角" ⊕ 新建 ",编辑界面如下:

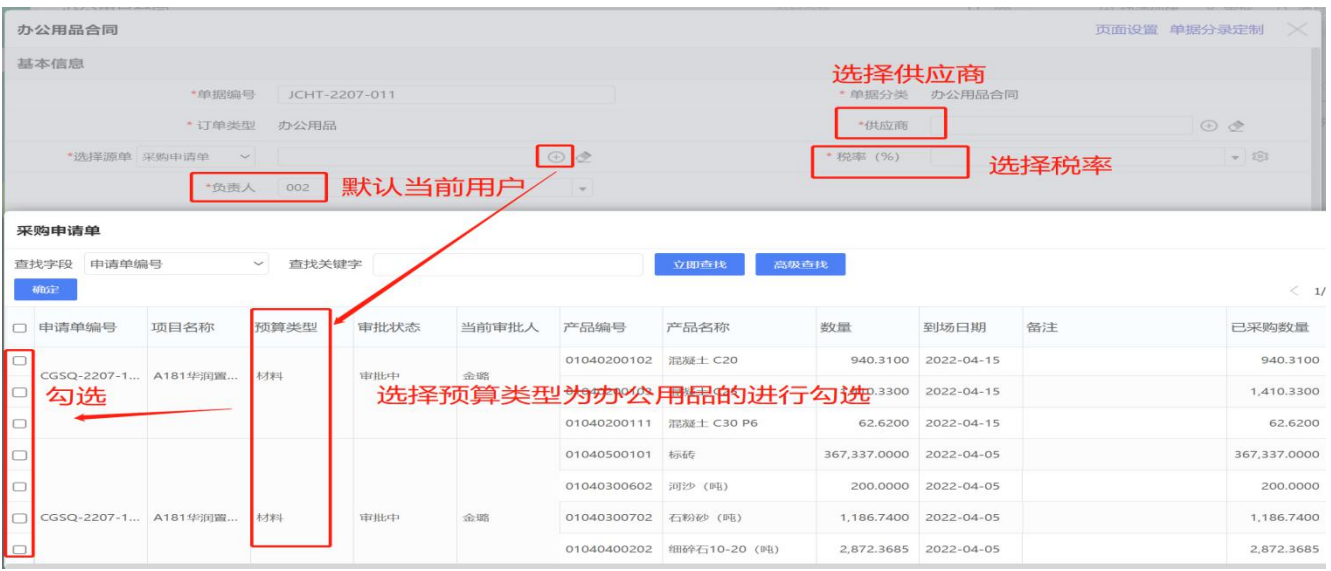

(2)注意事项

①"选择源单—采购申请单"可关联多张办公用品采购申请单,带出多张采购申请单 后,若有相同的办公用品,不会合并,会有多条分录,填写金额,税率即可;

②办公用品流程:采购申请单—办公用品合同—采购发票—其他付款申请单—付款单; ③所有的办公用品申请单建一个办公用品合同。

## 2.5 B5【订货单】

(1)操作说明

路径: 项目管理一订货单,点击打开界面左上角"<sup>一新建</sup>",编辑界面如下:

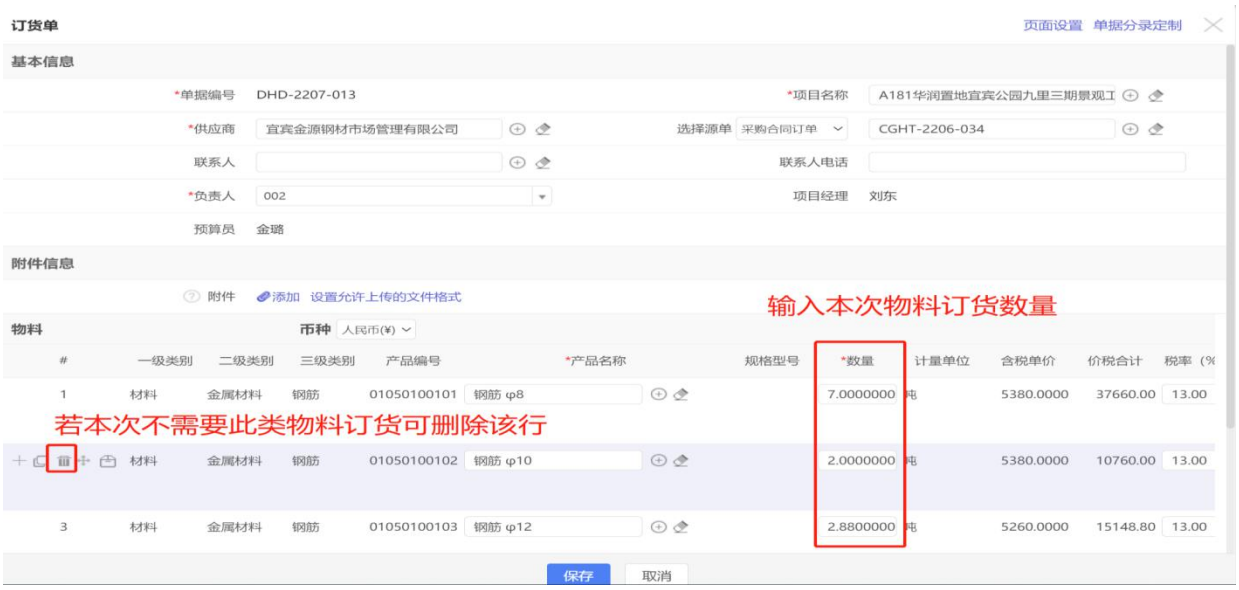

①该单据在合同签订后,向供应商分批确认订单时填制;商砼及面材订货应在系统上 通过本单据执行;

②选择项目名称、供应商、选择源单—采购合同订单,根据【采购合同订单】带出可 订货物料数量等信息,然后在分录中【数量】输入需要订货的数量(订货数量不能超过合 同签订数量)

2.6.1 B6.1【入库单】

(1)操作说明

路径:项目管理一入库单,点击打开界面左上角" <sup>① 新建</sup> ",编辑界面如下:

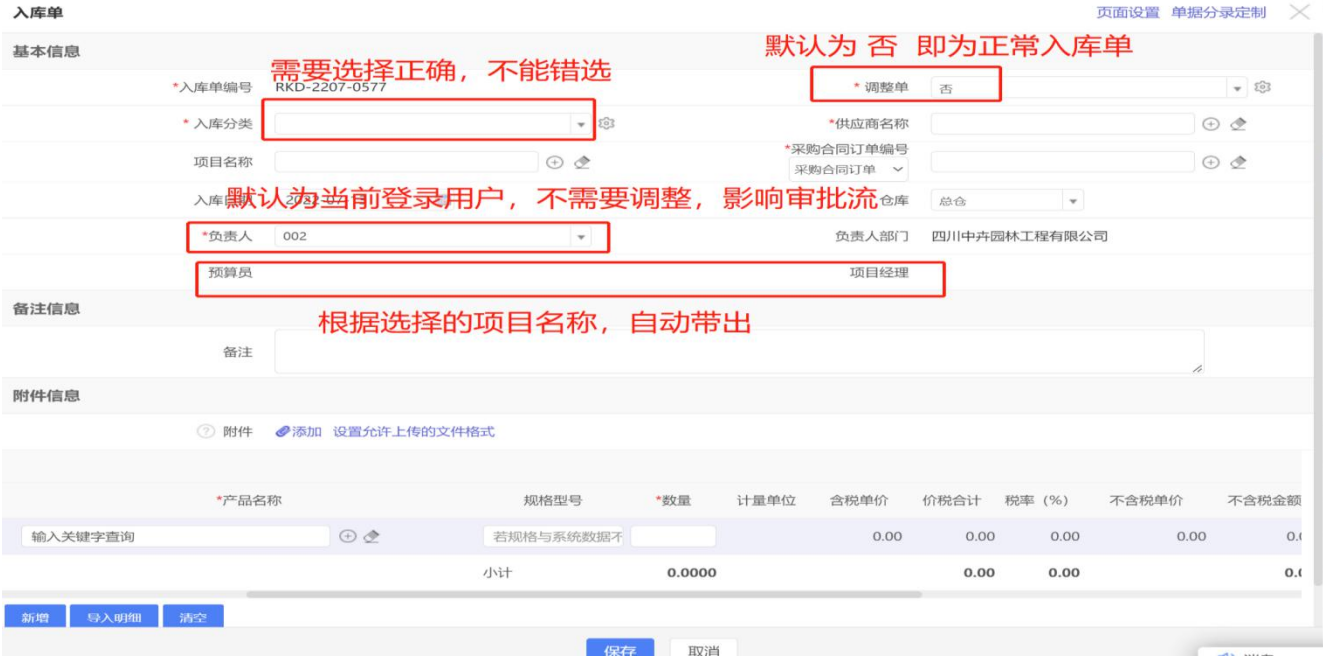

(2)注意事项

①入库单填制材料入库单,对应的入库分类为"材料";

②调整单选项为"是"时,可对入库材料的价税合计进行调整。调整金额录入字段见 示例 2.6.1;

调整金额通常用于如下情况:

a. 添加合同内规定的不确定性费用,如混凝土材料的车泵费、超时费等;

b. 调整劳务、分包类合同按比例填制完工产值与实际确认产值之间的差额;

③入库单表体分录只能通过筛选对应供应商合同订单明细分录,不能手动添加。选择 后在合同未入库数量范围内据实填写。

3 价格信息取【采购合同订单】对应价格信息,不能手动调整。如果出现异常应检 查对应合同订单数据是否正确。

4 料入库单附件需要添加供应商送货单扫描件或照片;

5 库单保存后查看明细清单注意对应的"查询分类",可参考:示例 2.6.2。

#### 示例 2.6.1

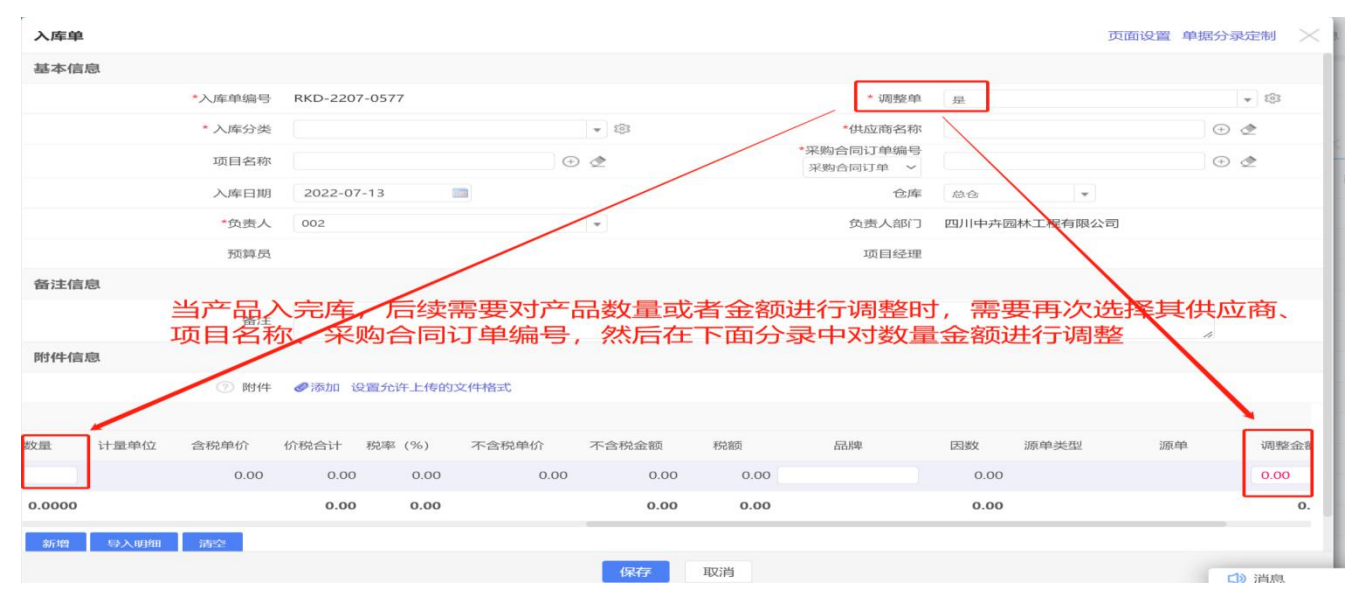

示例 2.6.2

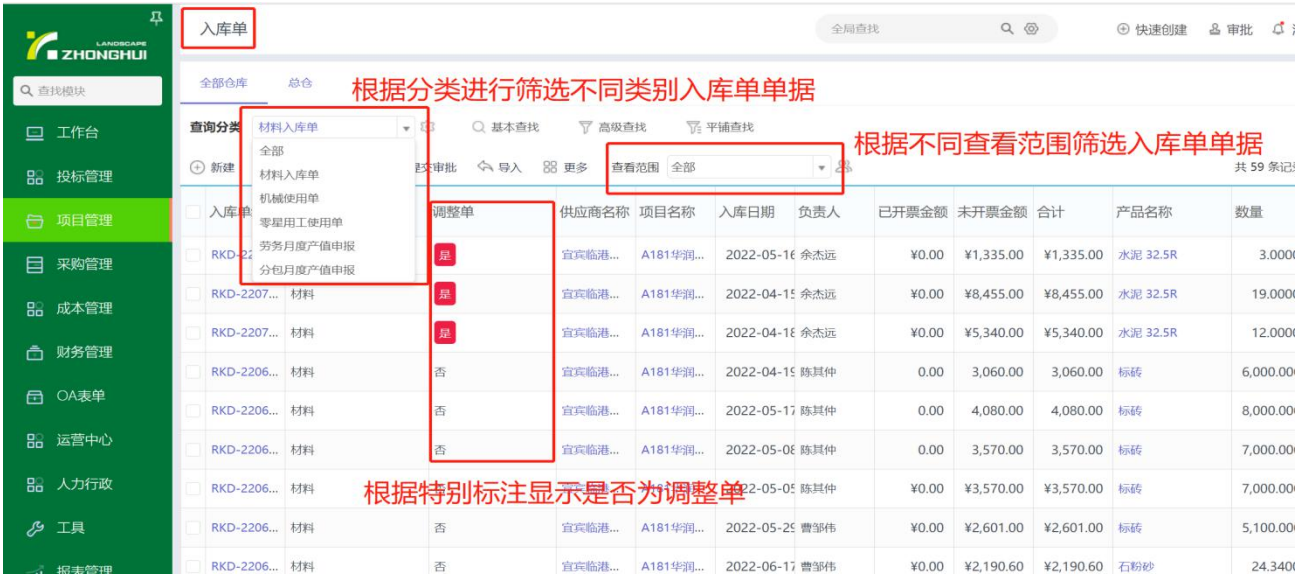

# 2.6.2 B.2【机械使用单】

(1)操作说明

路径:项目管理一机械使用单,点击打开界面左上角" <sup>① 新建</sup> ",编辑界面如下:

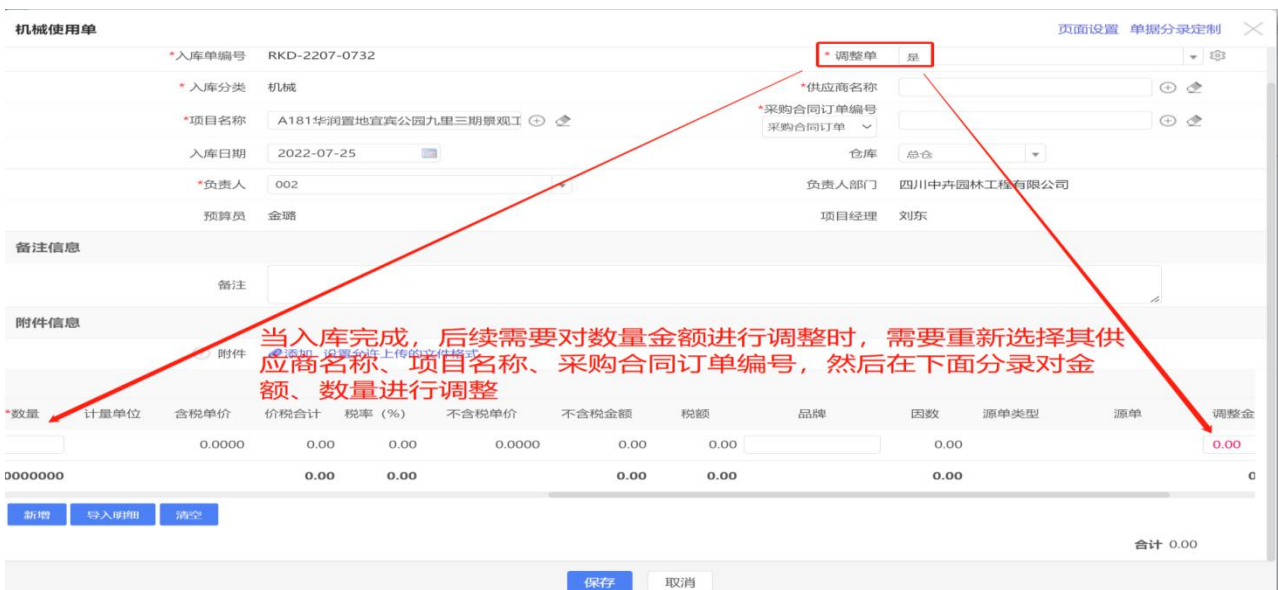

①机械使用单填制日常和赁机械产值,对应的入库分类为"机械";

②机械使用单附件须添加机械现场照片及其他证明机械使用时间照片;

③机械使用单应详细说明机械使用完成事项及工作量;

④其他事项参照 B6.1【入库单】注意事项说明。

## 2.6.3 B6.3【零星用工使用单】

(1)操作说明

路径: 项目管理--零星用工使用单,点击打开界面左上角"<sup>→</sup> <sup>新建</sup>",编辑界面略;

(2)注意事项

①零星用工使用单填制日常劳务合同总价外的日常用工产值,对应的入库分类为"零 星用工";

②零星用工使用单附件须添加劳务人员现场照片;

③零星用工使用单应详细说明劳务用工完成事项及工作量;

④其他事项参照 B6.1【入库单】注意事项说明。

#### 2.6.4 B6.4【劳务月度产值申报】

(1)操作说明

路径:成本管理一劳务月度产值申报,点击打开界面左上角" <sup>① 新建</sup> ",编辑界面略;

(2)注意事项

①劳务月度产值申报填制劳务合同总价内月度产值,对应的入库分类为"劳务"; ②劳务月度产值申报附加添加与供应商确认的产值明细表;

③劳务月度产值申报数量按占总价的比例填写,与实际差异可通过"调整金额"处理; ④劳务合同中有单独计价的零星用工,应单列合同分录,以便后期日常产值确认; ⑤其他事项参照 B6.1【入库单】注意事项说明。

#### 2.6.5 B6.5【分包月度产值申报】

(1)操作说明

路径:成本管理一分包月度产值申报,点击打开界面左上角"<sup>一新建</sup>",编辑界面略;

(2)注意事项

- ①分包月度产值申报填制分包合同总价内月度产值,对应的入库分类为"劳务";
- ②分包月度产值申报附加添加与供应商确认的产值明细表;
- ③分包月度产值申报数量按占总价的比例填写,与实际差异可通过"调整金额"处理;
- ④其他事项参照 B6.1【入库单】注意事项说明。

## 2.7.1 B7.1【采购发票】-项目采购

(1)操作说明

路径:财务管理—采购发票,点击打开界面左上角" <sup>① 新建</sup> ",编辑界面如下:

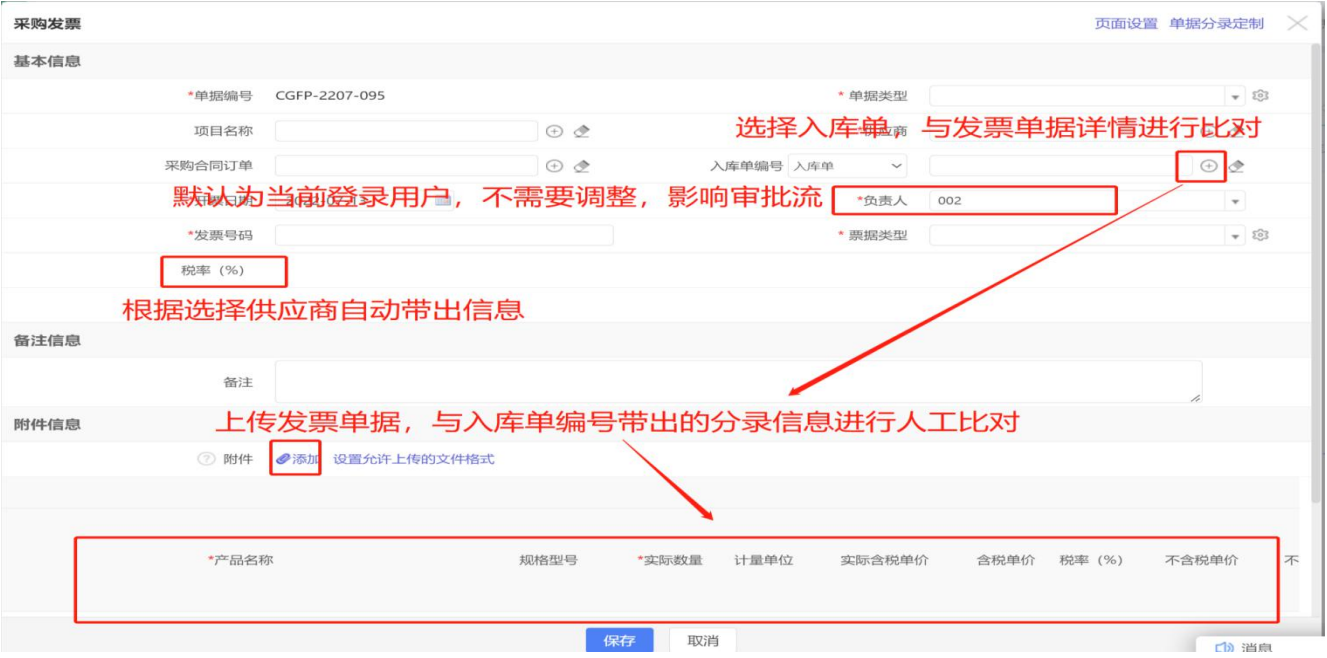

(2)注意事项

①项目采购发票单据类型可选项为:"材料"、"劳务"、"机械"和"分包";须 关联"入库单编号"生成表体分录;

②"发票号码"、"票据类型"、"税率"与实际获取的发票必须一致,表体清单中 价税合计不得超过附件中发票金额;

③制单人应认真检查清单明细,相关数量、单价、不含税金额、税额等信息应于发票 相关信息相符;

④附件添加发票扫描件或照片;电子发票上传电子发票下载版本,禁止上传复印件;

#### 2.7.2 B7.2【采购发票】-办公用品发票

(2)操作说明

路径:同上

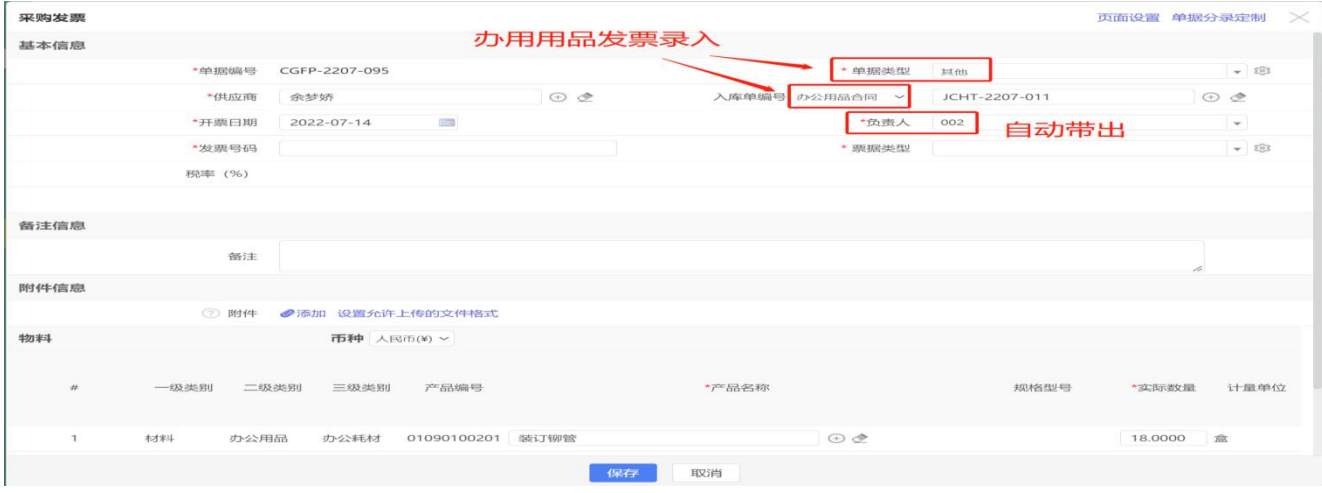

(2)注意事项

①公司统一集中采购的办公用品采购发票对应的"单据类型"为"其他",须关联"办 公用品合同"生成表体分录;

②"发票号码"、"票据类型"、"税率"与实际获取的发票必须一致,表体清单中 价税合计不得超过附件中发票金额;

③制单人应认真检查清单明细,相关数量、单价、不含税金额、税额等信息应于发票 相关信息相符;

④附件添加发票扫描件或照片;电子发票上传电子发票下载版本,禁止上传复印件;

#### 2.7.3 B7.3【采购发票】-其他发票

(1)操作说明

路径:同上,编辑界面略;

①除项目采购发票及统一采购的办公用品发票外,其他发票选择"单据类型"为"其 他";不需要关联其他单据;

②公司收到的没有系统录入采购合同订单的发票时,通过此单据录入发票信息并上传 对应的发票附件;

③电子发票上传电子发票电子下载版本,禁止上传复印件;

#### 2.8 B8【供应商结算审批】

(1)操作说明

路径: 成本管理一供应商结算审批, 点击打开界面左上角" → 新建 ", 编辑界面如下:

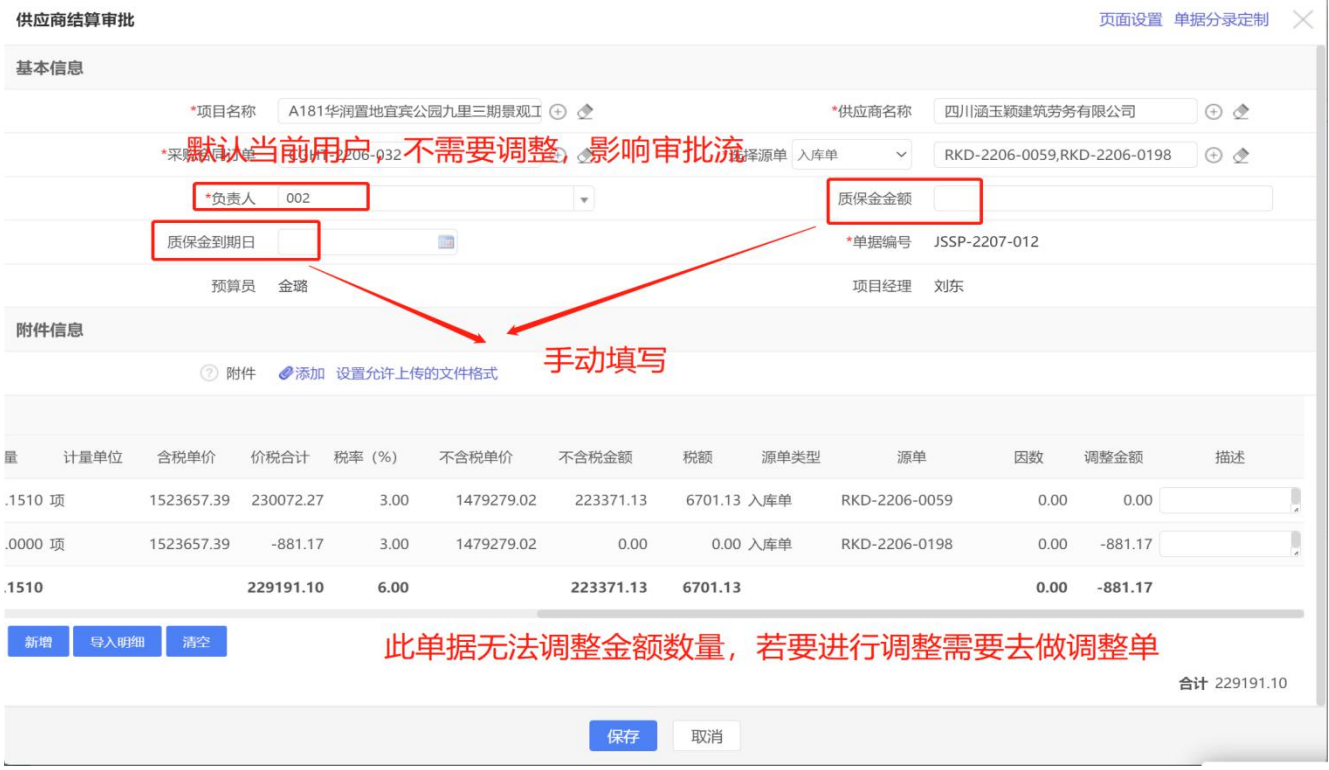

(2)注意事项

①结算金额如果与入库产值金额不一致,应通过新增相应的入库(产值)单进行调整, 确保产值总额与结算金额一致;

②附件须上传与供应商确认的结算单扫描件;

#### 3.1 C1【费用申请单】

(1)操作说明

路径: 0A 表单一费用申请单, 点击打开界面左上角" <sup>⊕ 新建</sup> ", 编辑界面如下:

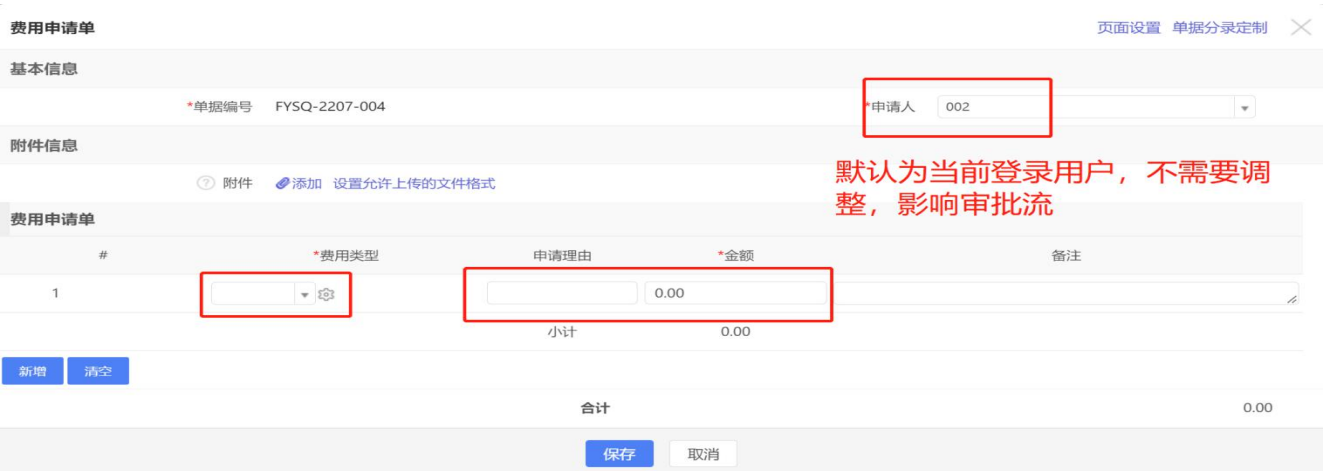

①经办人招待业务事项超出个人权限标准时,填制此单据进行申请;

②须列明招待事由及预计金额,凭报销凭证进行报销。

### 3.2 C2【出差申请单】

(1)操作说明

路径: 0A 表单一出差申请单,点击打开界面左上角" <sup>→</sup> 新建 ",编辑界面如下:

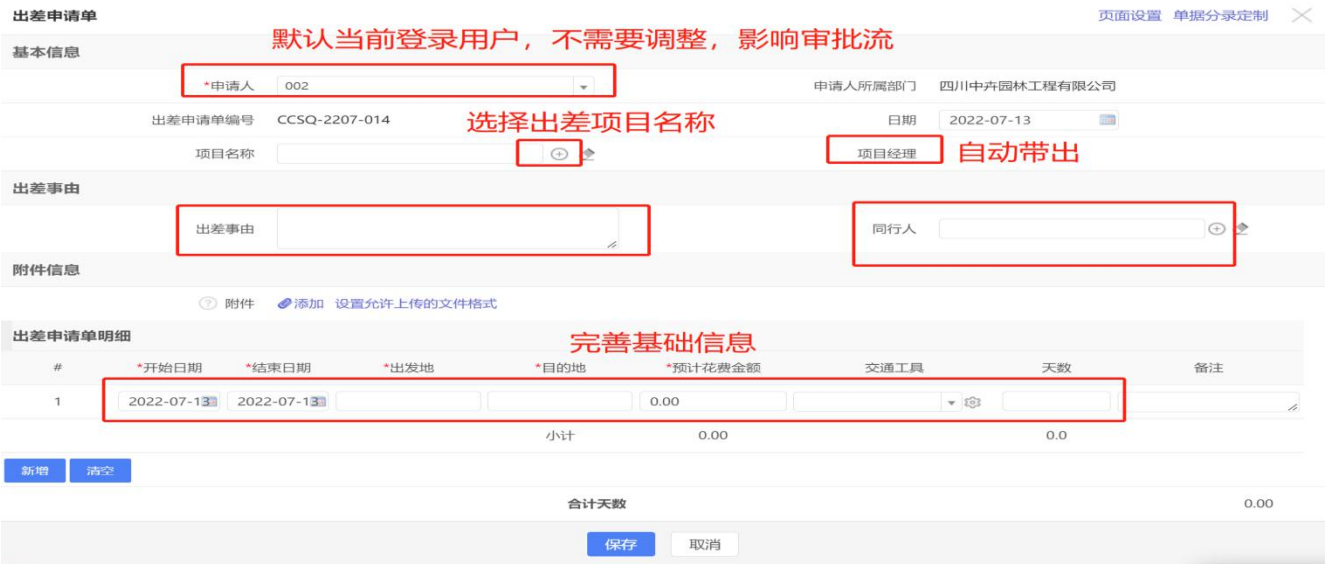

#### (2)注意事项

①经办人出差申请备案时填制本单据,各必填项根据实际情况如实填列;

②项目部人员出差,须填写对应的"项目名称";

③差旅费报销时须关联对应的申请单据。

### 3.3 C3【借款申请单】

(1)操作说明

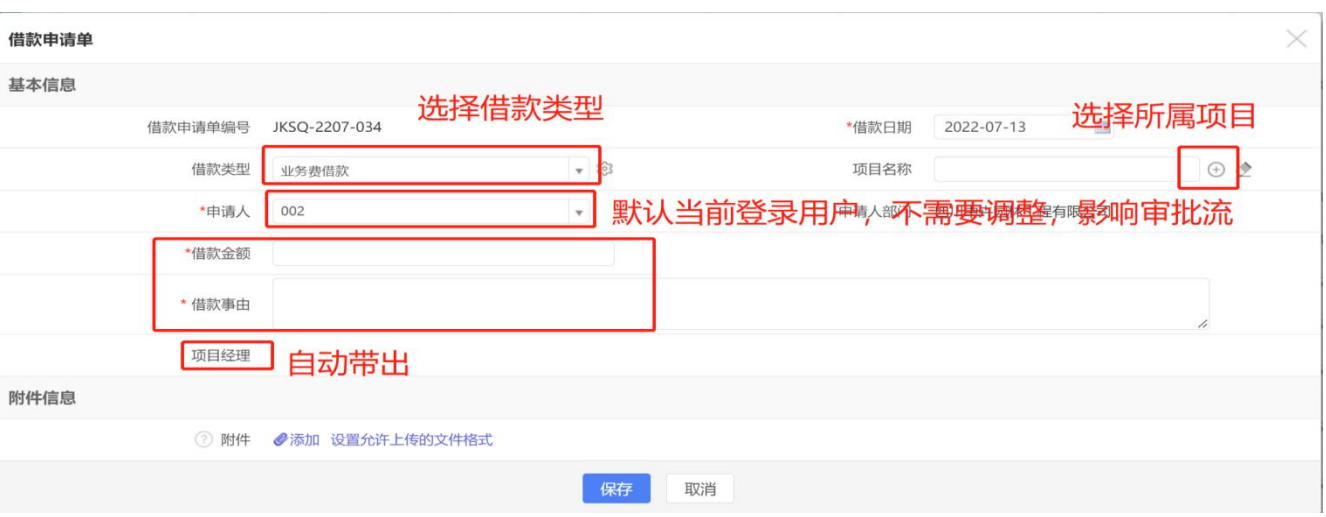

路径: 0A 表单一借款申请单,点击打开界面左上角" <sup>① 新建</sup> ",编辑界面如下:

(2)注意事项

①借款类型包括:"备用金借款"、"临时借款"及"业务费借款"

a."备用金借款":一个项目职能申请一笔,报销审批后支付现金,按年度结清;

b. "临时借款": 专款专用, 报销时直接冲减借款;

c."业务费借款":公司发生的业务公关费等相关费用,公司统一处理。 ②借款事由填写完整,项目部人员借款须填写"项目名称"。

#### 3.4 C4【费用报销单】

(1)操作说明

路径: 0A 表单一费用报销单,点击打开界面左上角" <sup>→</sup> <sup>新建</sup> ",编辑界面如下:

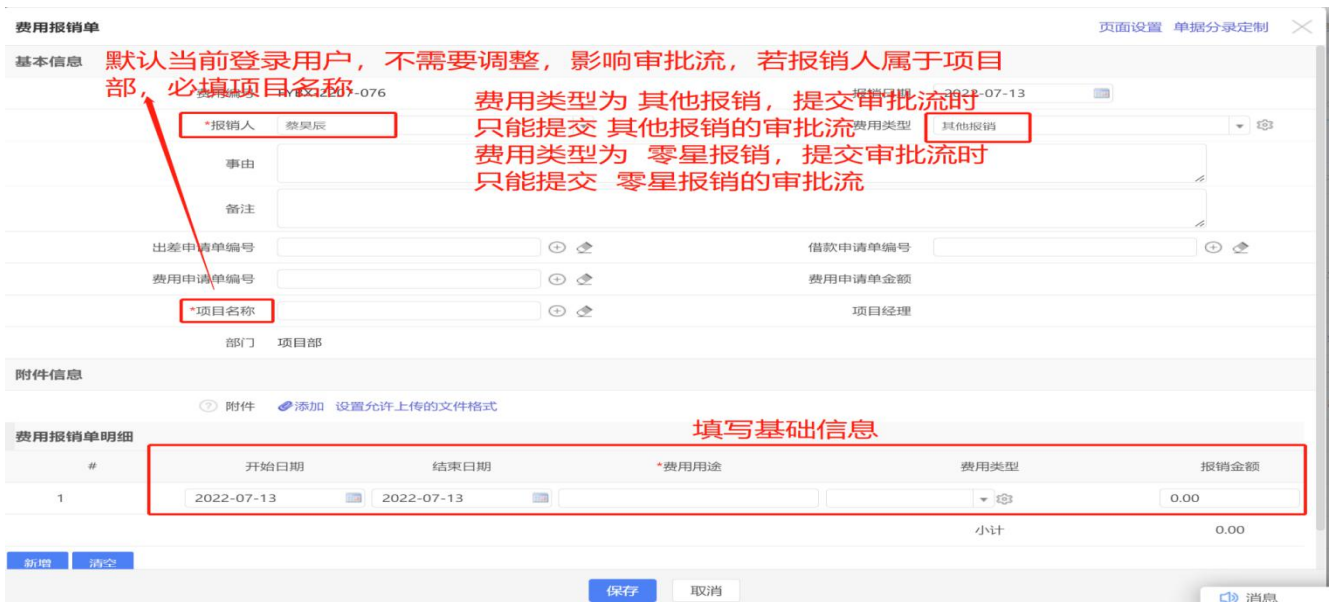

(2)注意事项

①费用类型分为"零星报销"和"其他报销":

"零星报销"是指项目和职能部门采购材料相关的报销,须经采购部审核;

"其他报销"是指除"零星报销"外的报销业务,包括差旅费、办公费、招待费等 报销事项;

②项目人员须填写"项目名称";

③报销事项如为借款支付,应添加对应的"借款申请单编号",因不同类型借款处理 方式不一样,要慎重选择;

费用报销如果没有关联"借款申请单编号"视为个人垫款支付,将款项支付给报销人;

如果报销人使用项目借款,"报销人"选择该笔资金的借款人;经办人垫付资金报销, "报销人"为经办人。

④报销附件上传应规范,上传文件名应注明费用类型及金额,电子发票还应注明发 票号码;如:纸质发票扫描件文件名为:"重庆住宿费-168.00"

电子发票文件名: "成都打车费-92916424-25.00";

⑤招待费报销如超出个人接待标准,应关联对应的"费用申请单编号";

⑥报销差旅费应关联"出差申请单编号",在公司安排在灵当进行出差申请填报后 执行。

#### 4.1 D1【甲方月度产值确认单】

(1)操作说明

路径:成本管理一甲方月度产值确认单,点击打开界面左上角" <sup>⊕ 新建</sup> ",编辑界

面如下:

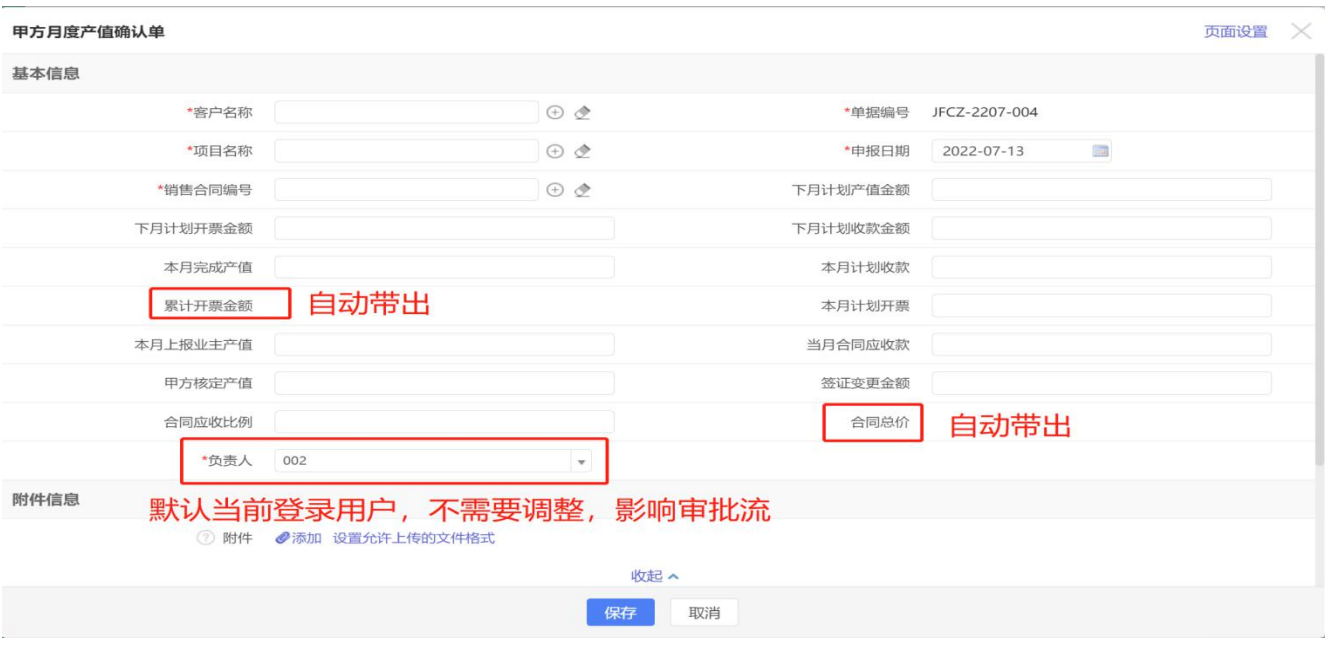

①本单据在月底填报本月实际执行情况和下月计划情况。如跨月都补填报,应调整到 实际申请月度。

②除标记为自动带出的金额,其他须手工填报;

③合同应收款,为成本部根据合同实际执行情况测算的应收金额。

#### 4.2 D2【项目变更记录】

(1)操作说明

路径:成本管理一项目变更记录,点击打开界面左上角"→ 新建 ",编辑界面如下:

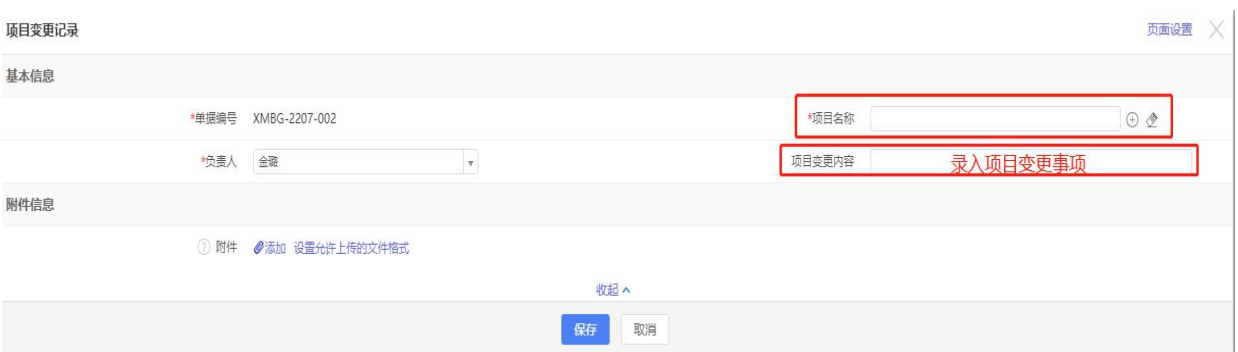

#### (2)注意事项

①本单据用于登记甲方合同内容变更相关事项及原始附件;

②附件内容根据工程部管理需要添加。

### 4.3 D3【竣工验收单】

(1)操作说明

路径:成本管理一竣工验收单,点击打开界面左上角"→ 新建 ",编辑界面如下:

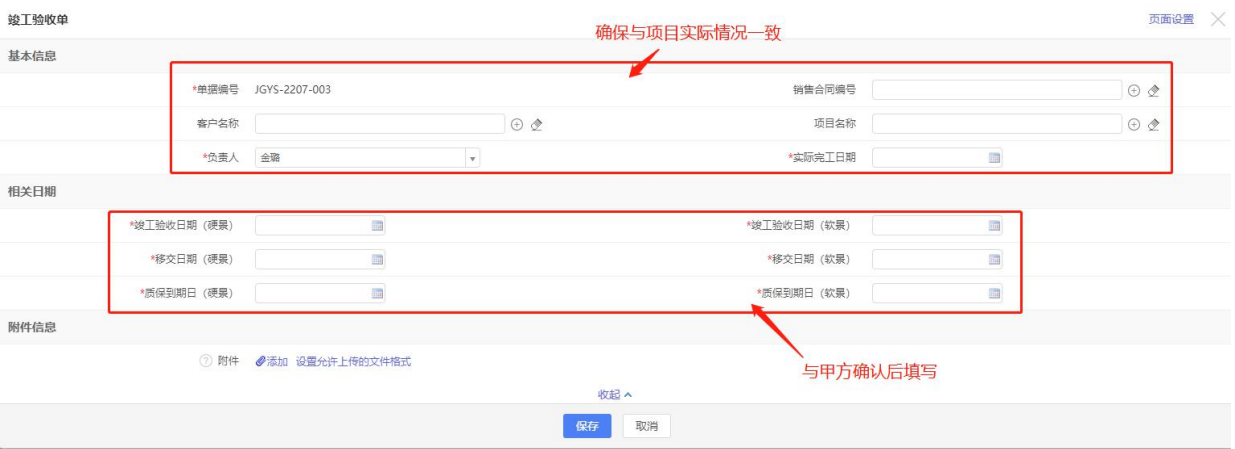

(2)注意事项

①本单据用于登记项目竣工验收数据及相关原始文档;

②附件内容根据工程部管理需要添加。

### 4.4 D4【甲方结算单】

(1)操作说明

路径:成本管理一甲方结算单,点击打开界面左上角"→ 新建 ",编辑界面如下:

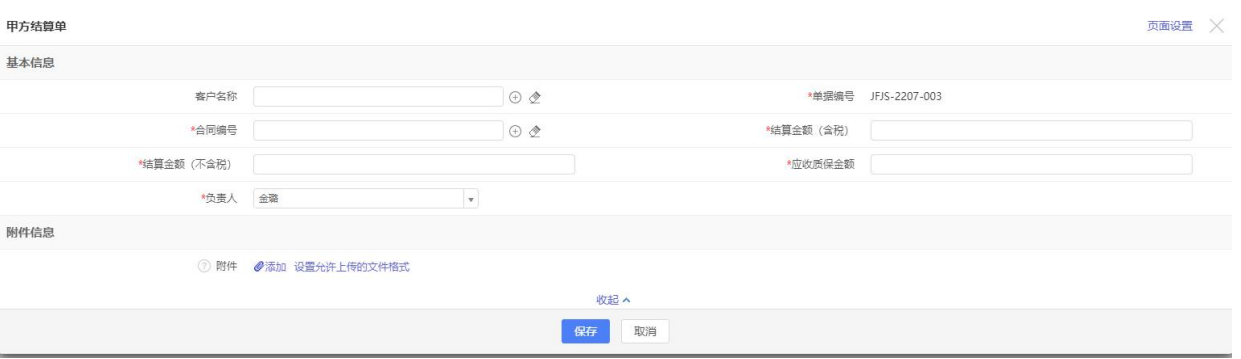

(2)注意事项

①本单据用于登记项目与甲方确认的最终结算数据及相关原始文档;

②附件内容根据工程部管理需要添加。

## 4.5 D5【开票申请单】

(1)操作说明

路径: 成本管理一开票申请单,点击打开界面左上角"<sup>一新建</sup>",编辑界面如下:

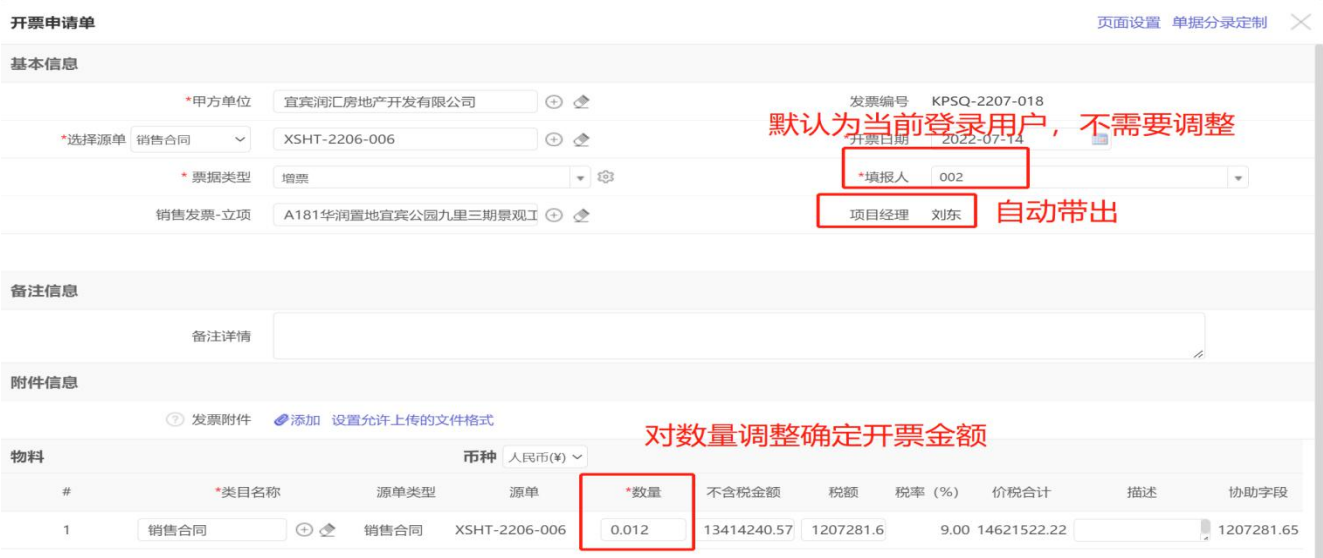

①开票不含税金额、税额全部手动录入,须与甲方开票通知单相关金额一致;

②附件须上传甲方开票申请单或类似原始单据照片或扫描件。

## 5.1 E1【项目立项】

(1)操作说明

**品 人力行政** 

8 工具

项目计划

项目任务

路径:项目管理一项目立项,点击打开界面左上角"→新建",编辑界面如下:

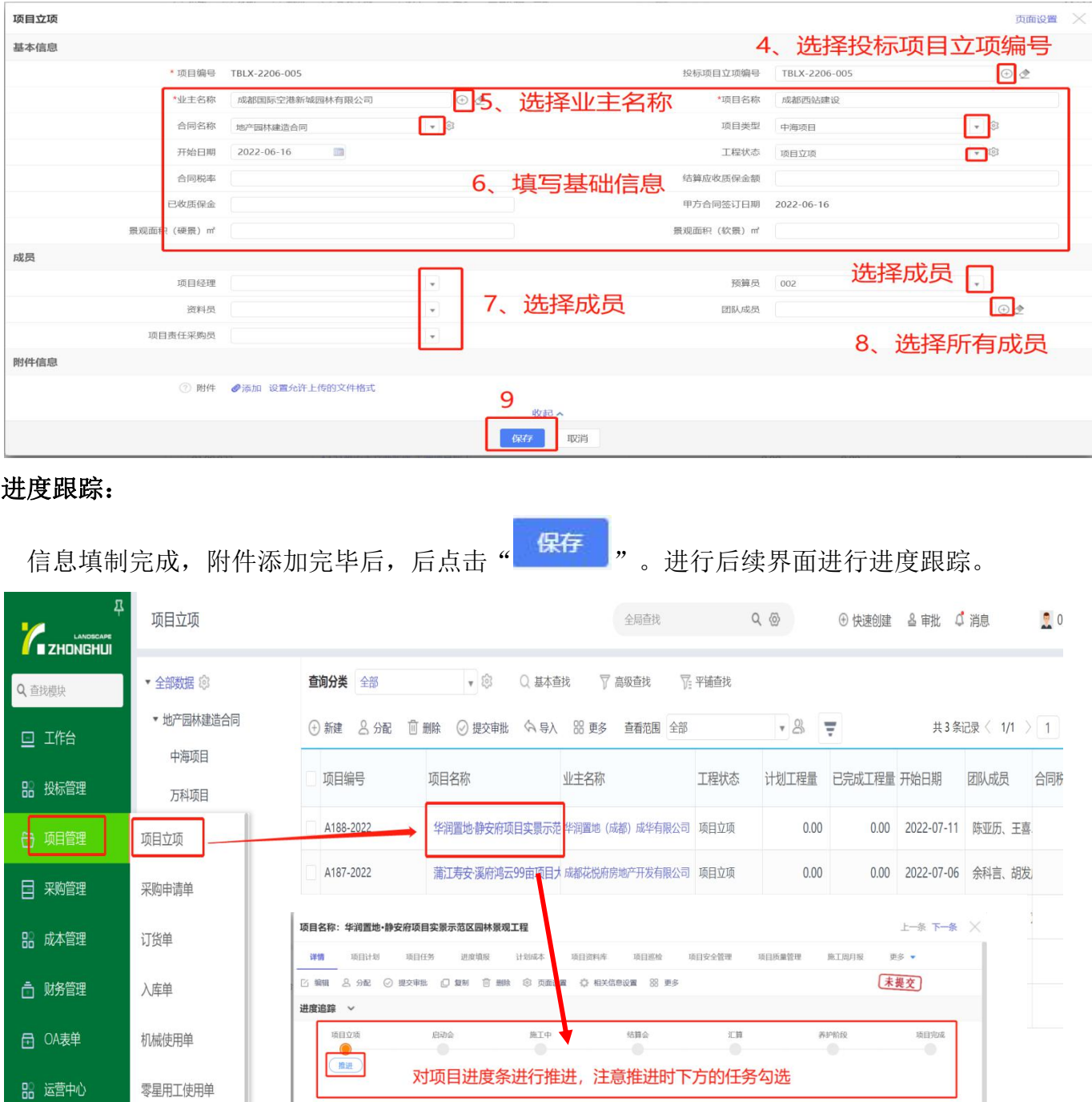

下一状态 信动会

设置总控量

设置总控价

□是□否 口是口否

· 任务 -> 如洗型

\* 4146->公司图

基本信息

项目计划管理、质量管理相关内容可在项目立项进度管理界面新增

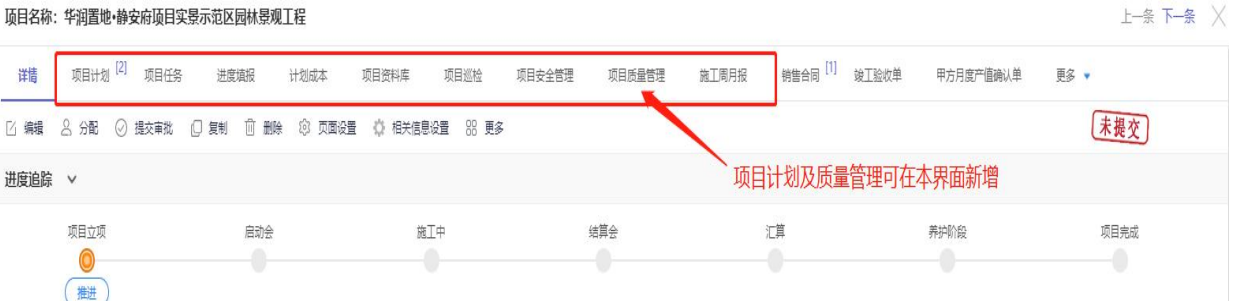

(2)注意事项

①进度追踪推进前,当前事项须已经完成,然后进行勾选;

②项目立项各项信息确保准确及完整,否则影响后续相关单据;

③工程中心可根据实际管理需要安排计划及质量管理相关填制内容。

#### 5.2 E2【项目计划】

(1)操作说明

路径:项目管理一项目计划,点击打开界面左上角" <sup>① 新建</sup> ",编辑界面如下:

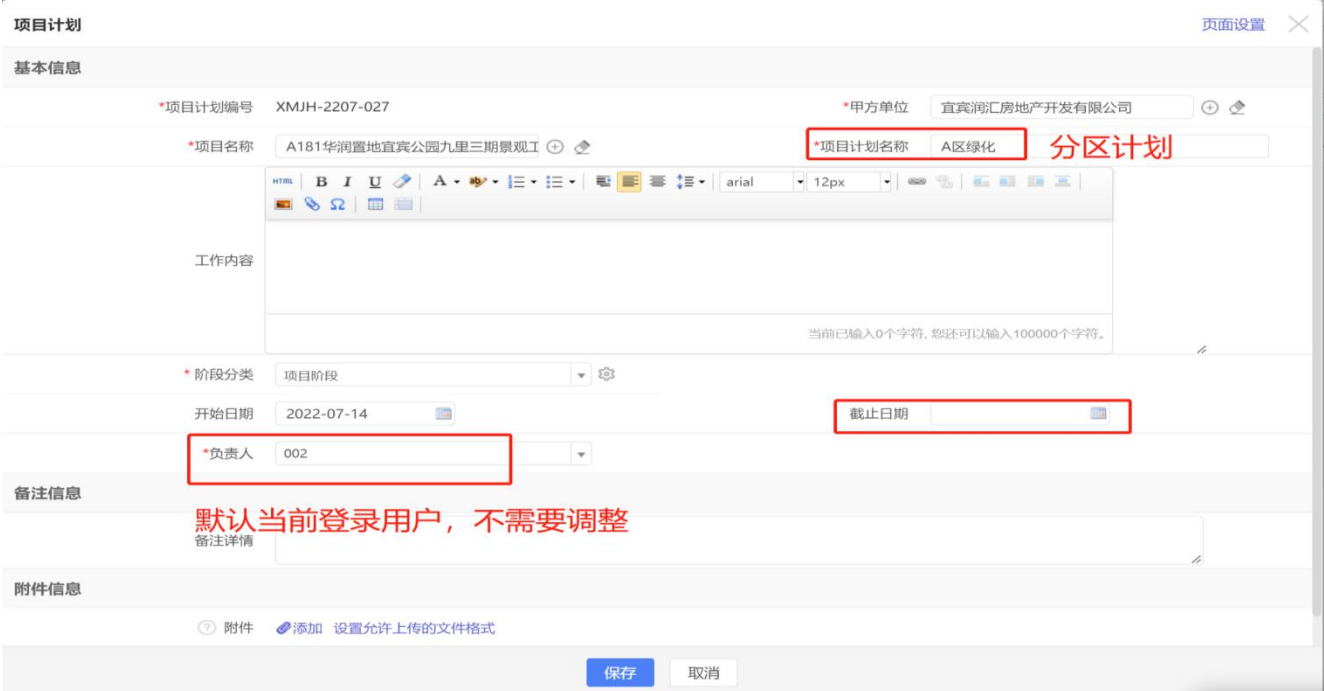

(2)注意事项

①本单据用于填制项目分区管理计划及工程部安排的其他项目计划;

②文件填制内容及附件上传内容根据工程中心管理需要进行具体安排。

# 5.3 E3【项目任务】

(1)操作说明

路径:项目管理一项目任务,点击打开界面左上角"→ 新建 ",编辑界面如下:

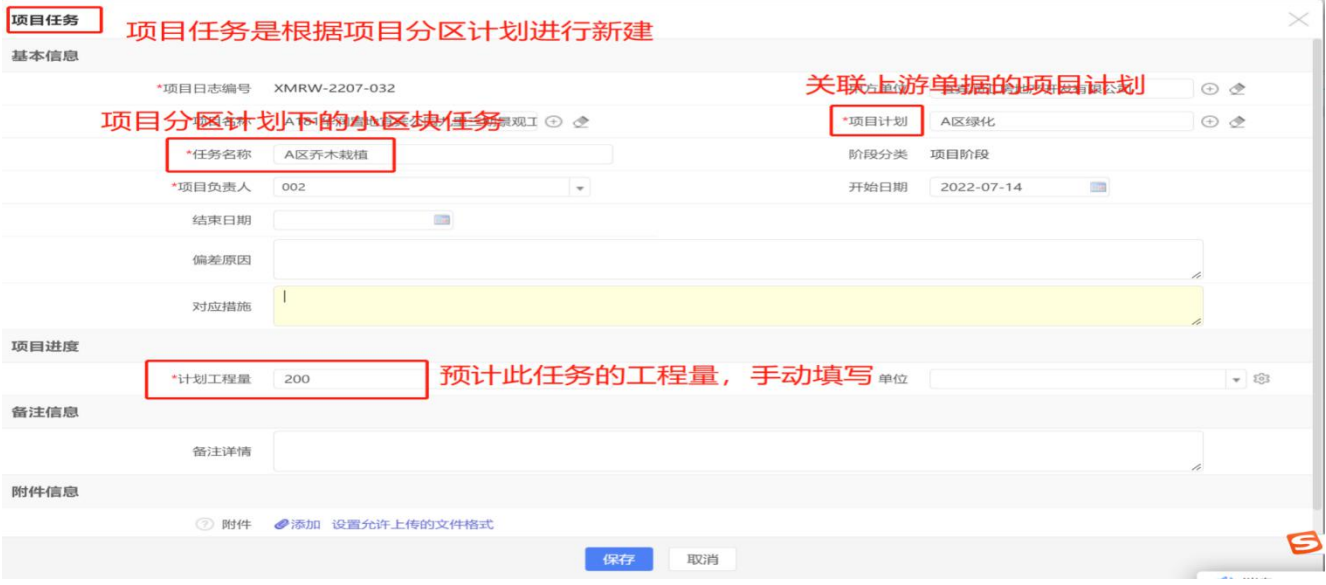

(2)注意事项

①本单据用于填制项目分区管理计划及其他计划具体任务安排;

②文件填制内容及附件上传内容根据工程中心管理需要进行具体安排。

## 5.4 E4【进度填报】

(1)操作说明

路径:项目管理一进度填报,点击打开界面左上角"→ 新建 ",编辑界面如下:

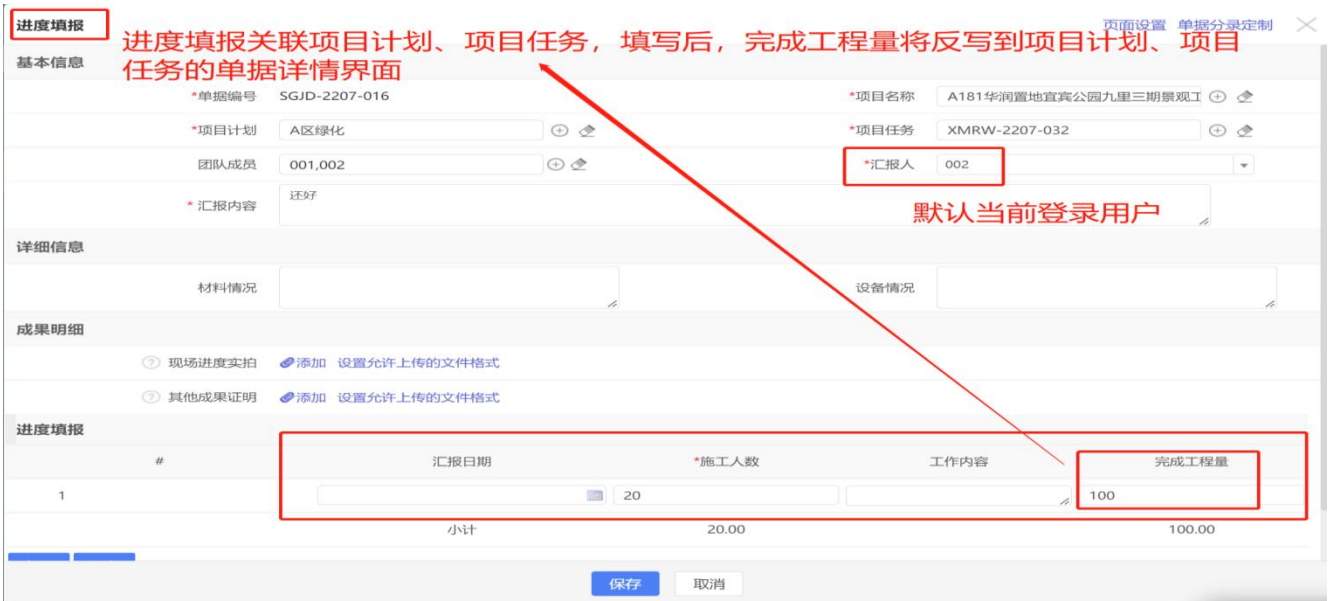

# 计划完成进度可在项目任务列表中查询

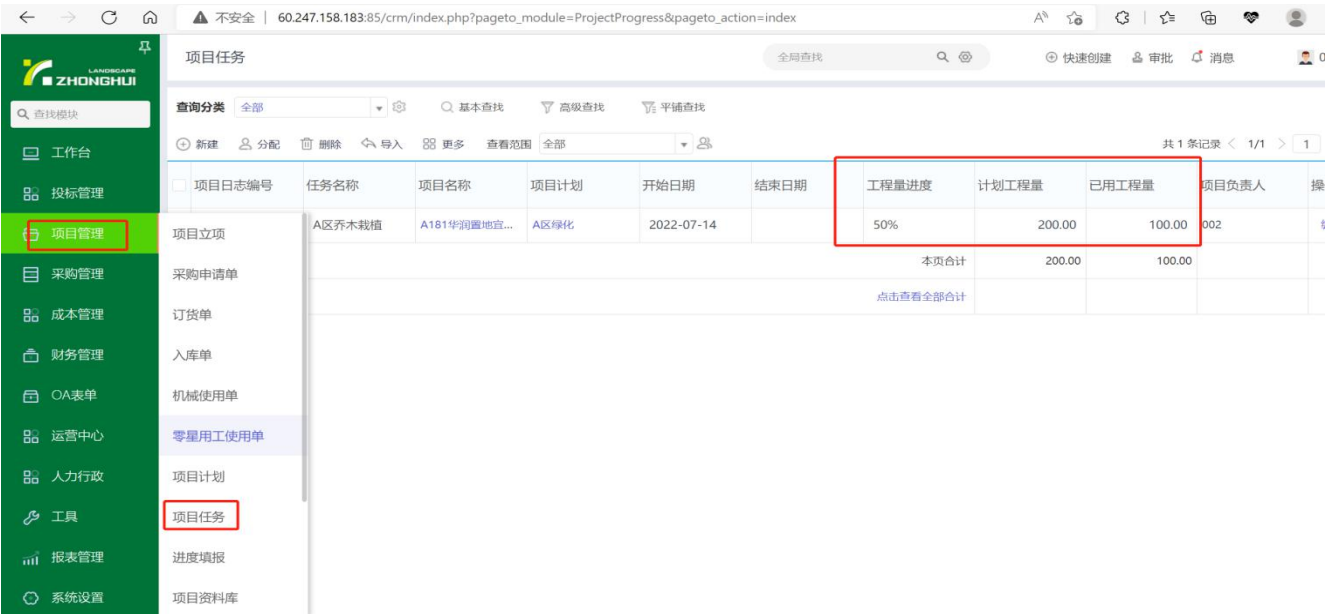

(2)注意事项

①本单据用于填报登记项目任务实际执行情况;

②文件填制内容及附件上传内容根据工程中心管理需要进行具体安排;

③进度填报后,会反写到项目任务、项目计划单据页,能看到完成进度情况。

### 6.1 F1【付款单】

(1)操作说明

路径:财务管理一付款单,点击打开界面左上角" <sup>金 新建</sup> ",编辑界面如下:

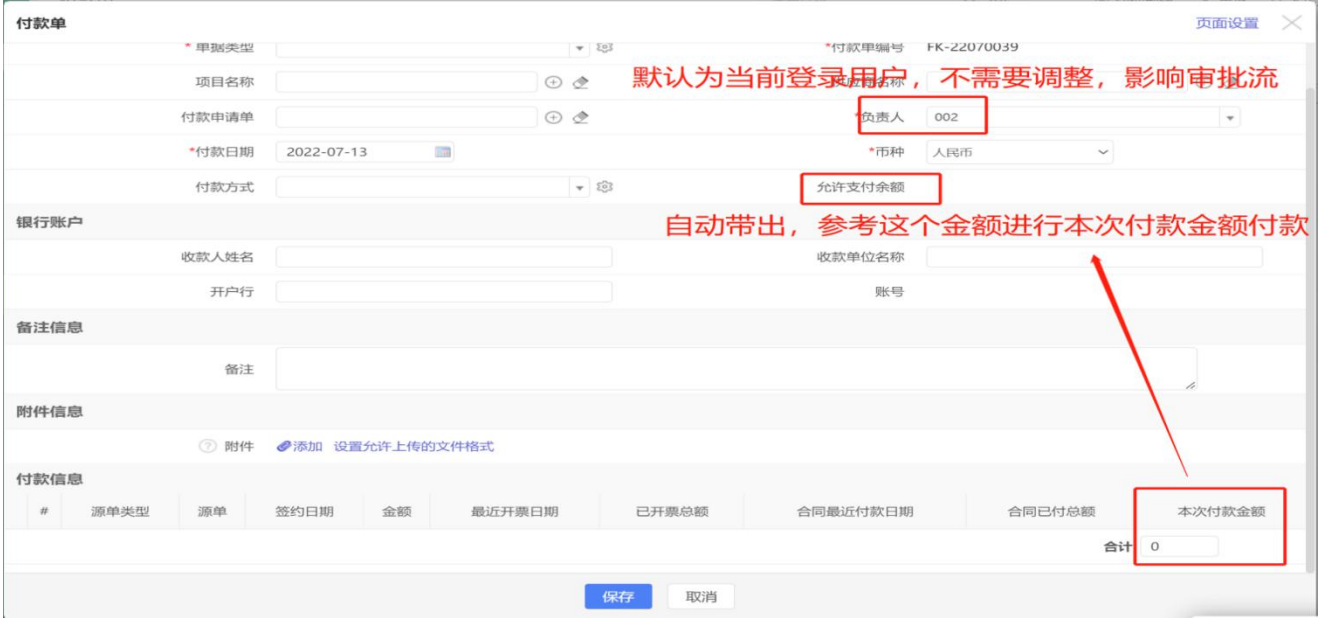

①根据付款源单据的不同,单据类型可分为"采购付款"、"保证金付款"及"其他 付款";

②"采购付款"关联【付款申请单(项目类)】支付项目采购支出;

"保证金付款"关联【投标保证金】支付投标保证金及保函费用;

"其他付款"关联【费用报销单】、【借款申请单】或【其他付款申请单】,支付 相应的款项。

③付款方式须正确填写,否则影响凭证生成的准确性。

### 6.1.1 F1.1 【付款单】-采购付款

(1)操作说明

路径:同上

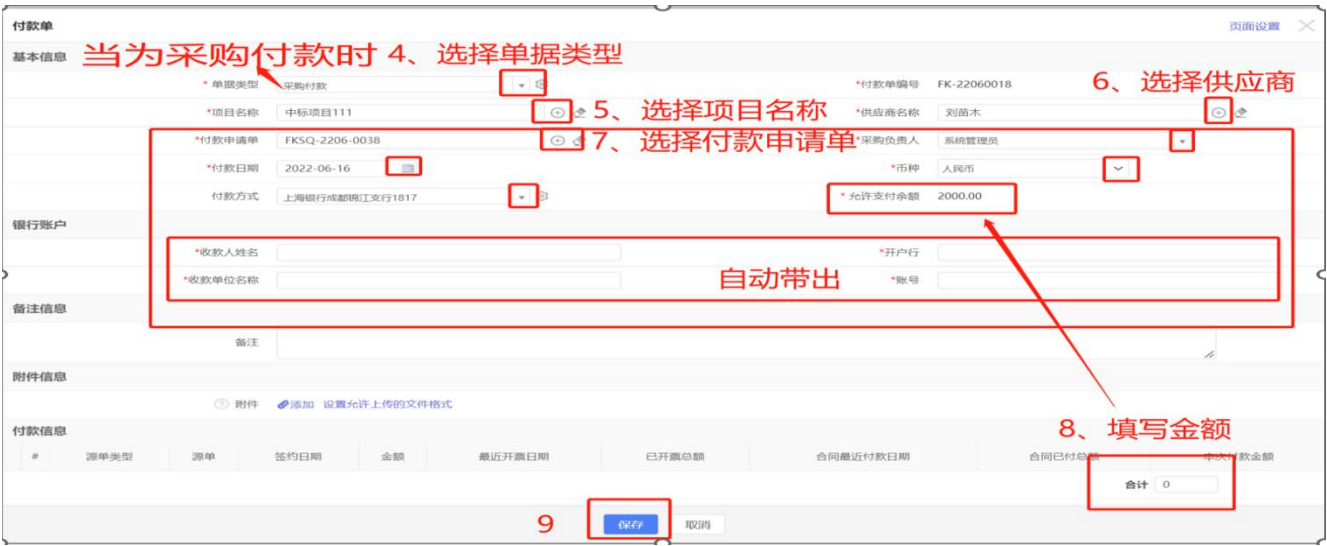

(2)注意事项

①银行账户信息如果没有自动带出,应维护供应商相关信息;

②付款金额不能超过允许支付金额

### 6.1.2 F1.2 【付款单】-保证金付款

(1)操作说明

### 路径:同上

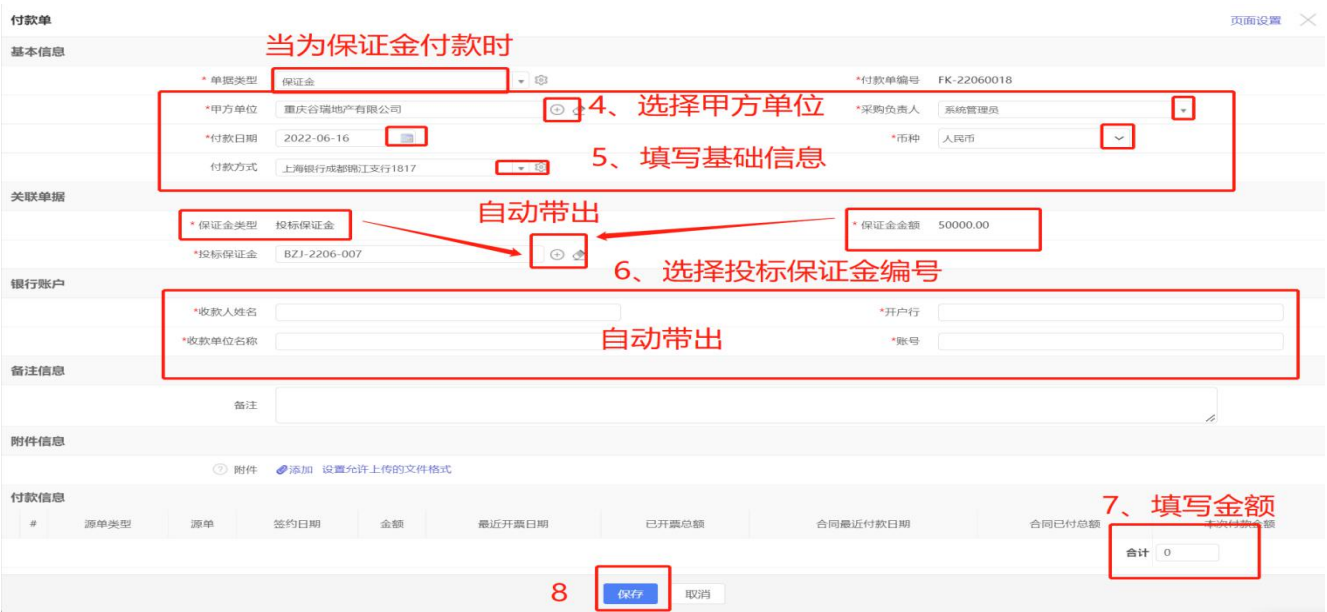

①当支付投标保证金时,选择单据类型"保证金"; ②须管理"投标保证金编号",付款金额不超过"保证金金额"。

# 6.1.3 F1.3 【付款单】-其他付款

(1)操作说明

路径:同上

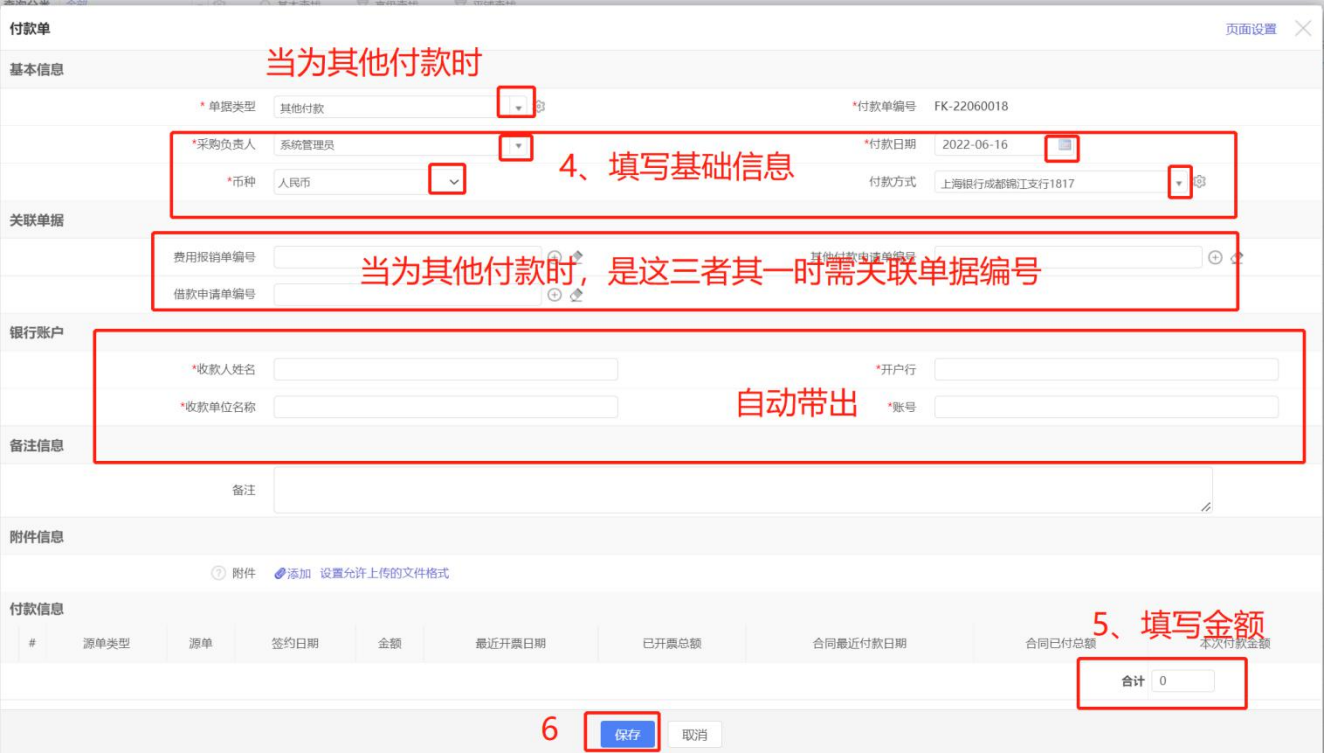

①费用报销单、借款申请单、其他付款申请单审批通过后方付款是,选择单据类型 为"其他付款",同时须关联对应的单据编号;

②付款方式须与实际付款一致,付款金额不超过允许付款金额。

#### 6.2 F2【收款单】

(1)操作说明

路径:财务管理一收款单,点击打开界面左上角" <sup>→ 新建</sup> 收款",编辑界面如下:

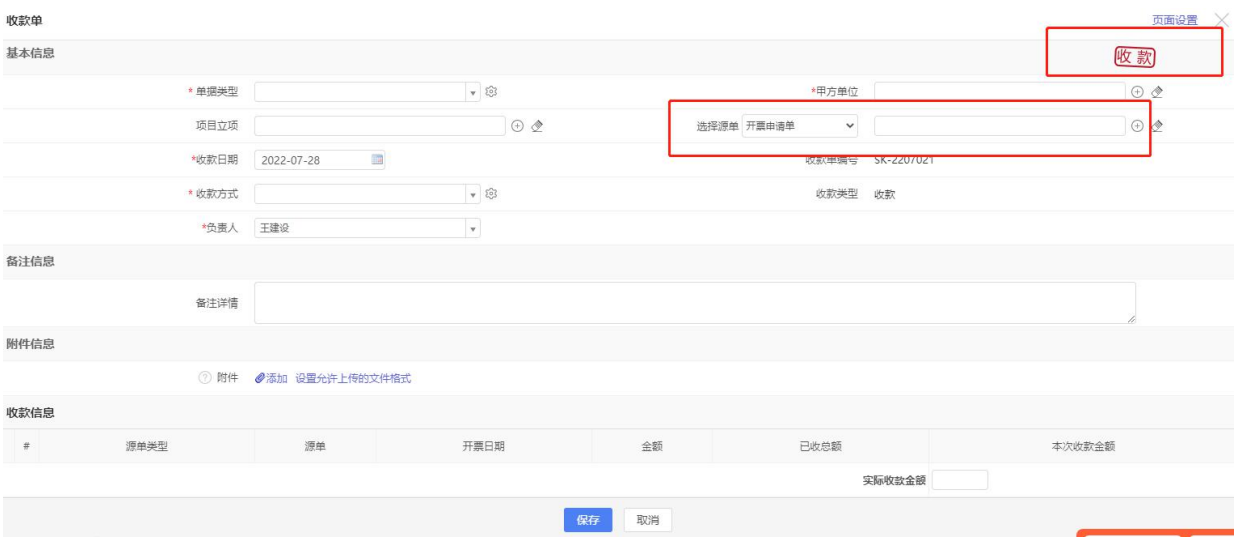

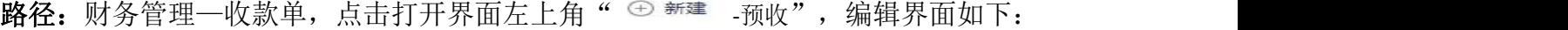

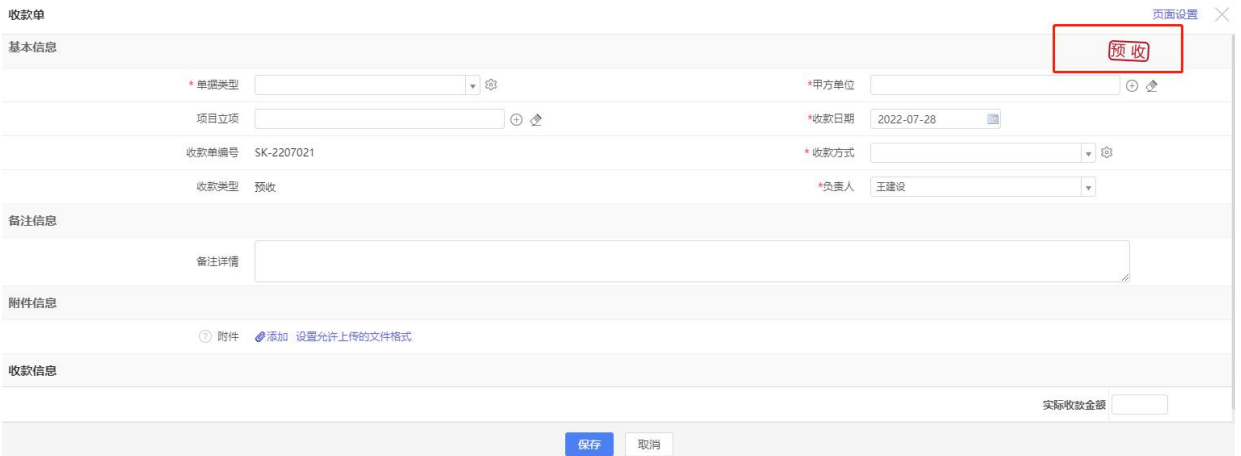

(2)注意事项

①在点击" <sup>⊕ 新建</sup> "选"收款"与"预收"主要区别在于,是否需要关联源单【开 票申请单】,其他填写内容要求一致;除项目预收款外,其他收款全部选择"收款";

②单据类型包括:"预付"、"进度"、"结算"、"质保"、"履约"、"投标保

证金退款"、"其他";

"预付"、"进度"、"结算"、"质保"登记录入项目工程各相关节点的收款;

- "履约"登记录入履约保证金的退回金额;
- "投标保证金退款"登记录入投标保证金退回金额;
- "其他"用于登记除上述收款外的其他各项收款金额。
- ③与项目相关的各项收款须填写"项目名称";
- ④项目开票后收到的工程款须关联"开票申请单"。

### 6.2.1 F2.1【收款单】-工程项目收款

(1)操作说明

路径:同上

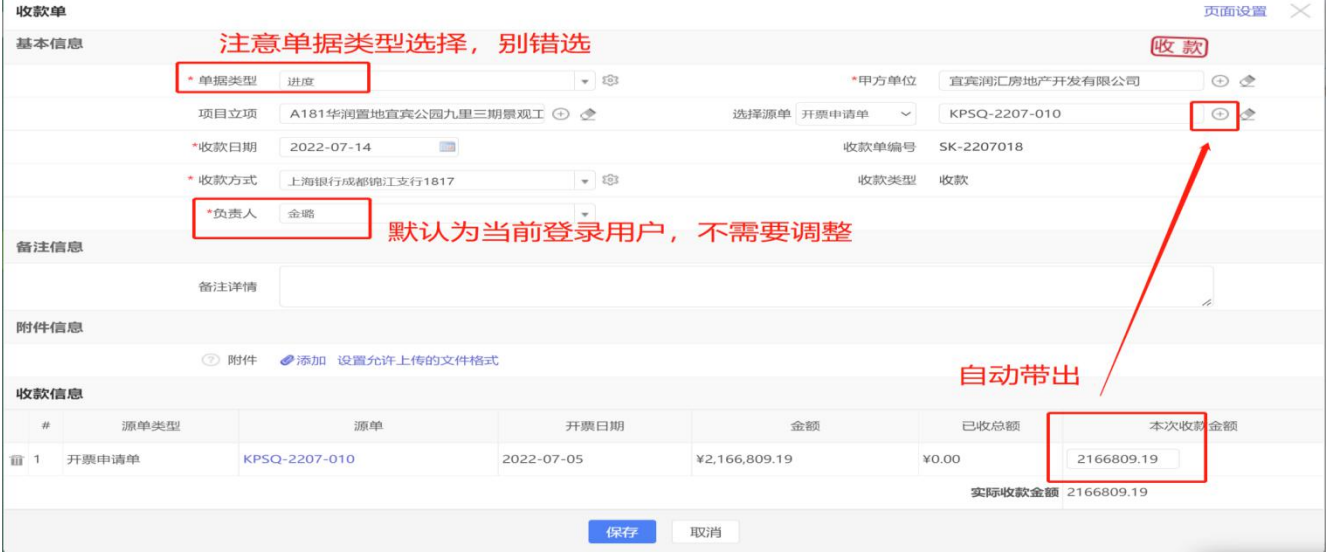

(2)注意事项

①收款金额不能超过关联"开票申请单"金额-已收总额;

②单据类型根据工程收款的实际收款节点选择。

### 6.2.1 F2.2【收款单】-保证金退款

(1)操作说明

#### 路径:同上

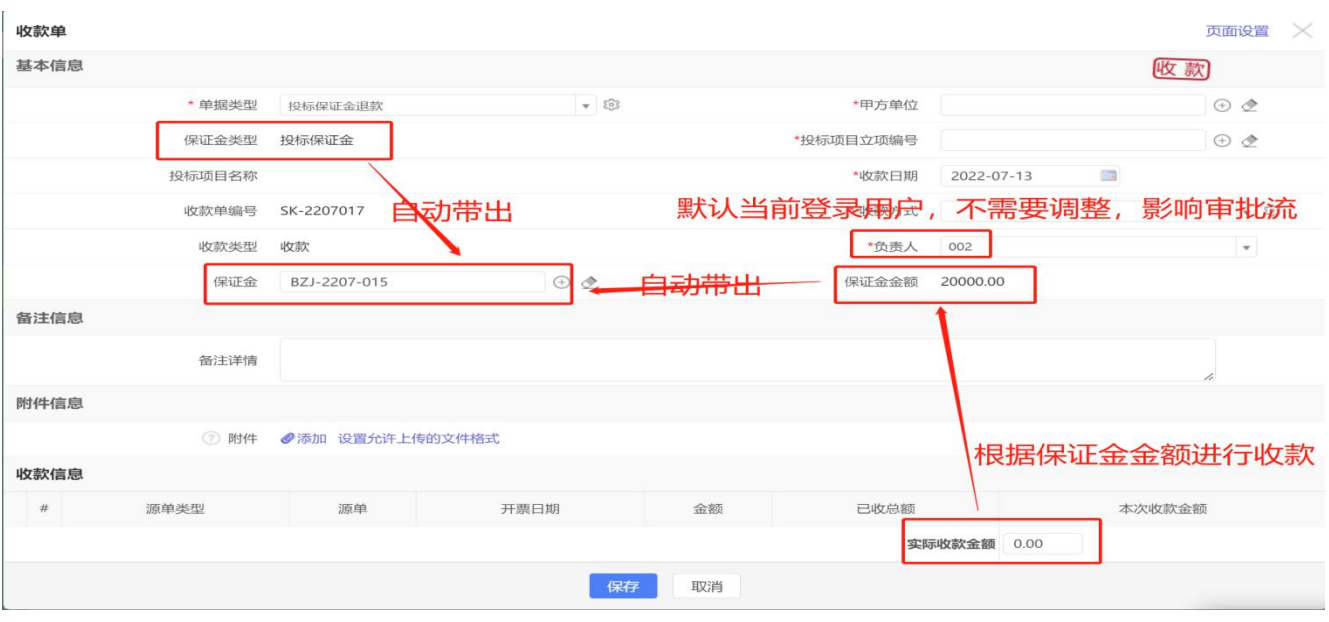

登记录入投标保证金退款时,关联对应的"保证金"单据,参考保证金金额进行收款;

### 6.3 F3【付款申请单(项目类)】

(1)操作说明

路径:财务管理一付款申请单(项目类),点击打开界面左上角" <sup>→ 新建</sup> ",编辑界 面如下:

示例:6.3.1:预付款申请金额录入与金额控制

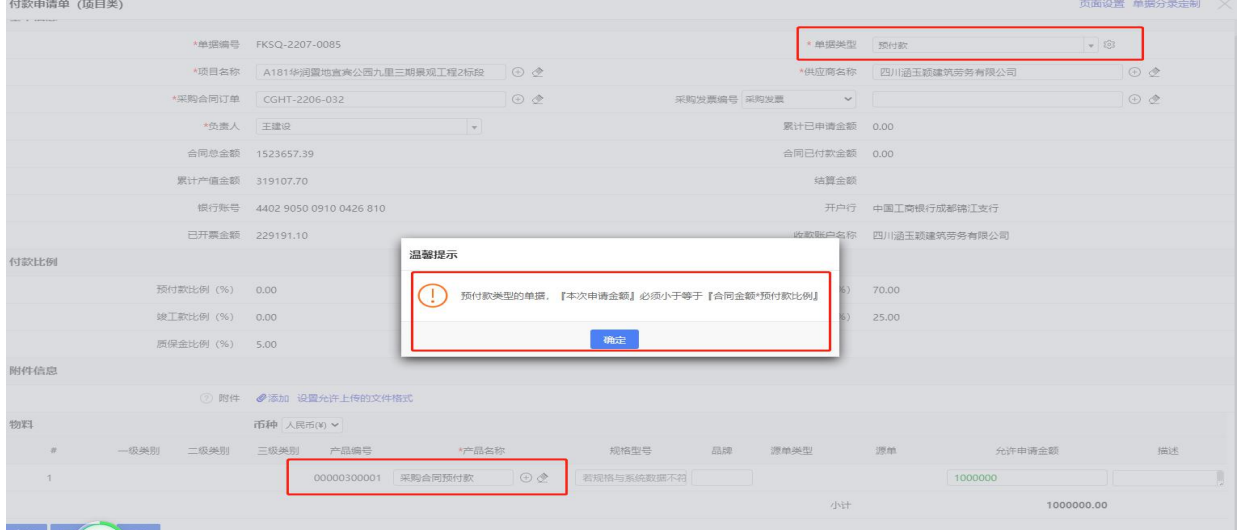

示例:6.3.2 进度款申请金额录入与金额控制

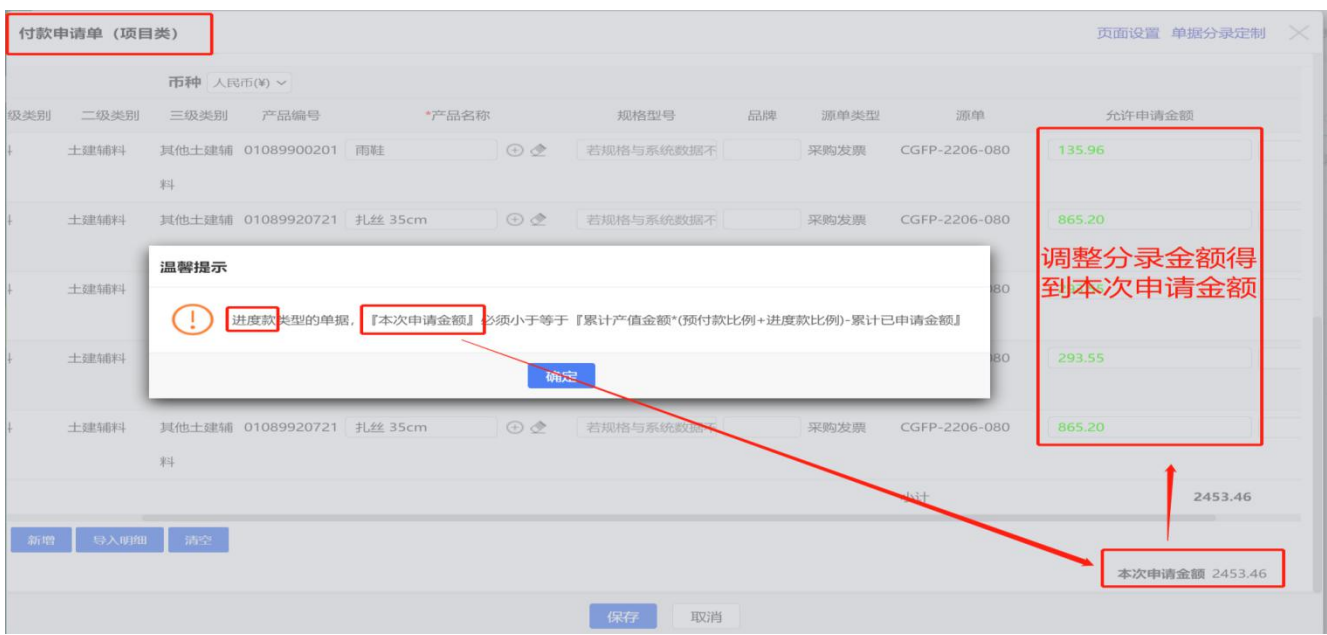

示例:6.3.3 竣工款申请金额录入与金额控制

| 付款申请单 (项目类)<br>页面设置 单据分录定制<br>$\times$ |          |             |                           |  |                                 |                                                                                              |    |      |               |                |  |  |
|----------------------------------------|----------|-------------|---------------------------|--|---------------------------------|----------------------------------------------------------------------------------------------|----|------|---------------|----------------|--|--|
|                                        |          | 币种 人民币(¥) ~ |                           |  |                                 |                                                                                              |    |      |               |                |  |  |
| 级类别                                    | 二级类别     | 三级类别        | 产品编号                      |  | *产品名称                           | 规格型号                                                                                         | 品牌 | 源单类型 | 源单            | 允许申请金额         |  |  |
|                                        | 土建辅料     |             | 其他土建辅 01089900201 雨鞋      |  |                                 | 若规格与系统数据不                                                                                    |    | 采购发票 | CGFP-2206-080 | 135.96         |  |  |
|                                        |          | 料           |                           |  |                                 |                                                                                              |    |      |               |                |  |  |
|                                        | 土建辅料     |             |                           |  | 其他土建辅 01089920721 扎丝 35cm (+) → | 若规格与系统数据不                                                                                    |    | 采购发票 | CGFP-2206-080 | 865.20         |  |  |
|                                        | 温馨提示     |             |                           |  |                                 |                                                                                              |    |      |               | 调整分录金额得        |  |  |
|                                        |          |             |                           |  |                                 |                                                                                              |    |      | 06-080        | 到本次申请金额        |  |  |
|                                        |          |             |                           |  |                                 | 3 竣工款 <mark>类型的单据, 【</mark> 『本次申请金额』 <mark>必须小于等于『累计产值金额*(预付款比例+进度款比例+竣工款比例-累计已申请金额</mark> 】 |    |      |               |                |  |  |
|                                        |          |             |                           |  |                                 |                                                                                              |    |      | 106-080       | 293.55         |  |  |
|                                        |          |             |                           |  | 确定                              |                                                                                              |    |      |               |                |  |  |
|                                        | 土建辅料     |             | 其他土建辅 01089920721 扎丝 35cm |  | $\oplus$                        | 28与系统数据不                                                                                     |    | 采购发票 | CGFP-2206-080 | 865.20         |  |  |
|                                        |          | 料           |                           |  |                                 |                                                                                              |    |      |               |                |  |  |
|                                        |          |             |                           |  |                                 |                                                                                              |    |      | 小计            | 2453.46        |  |  |
| 新增                                     | 导入明细     | 清空          |                           |  |                                 |                                                                                              |    |      |               |                |  |  |
|                                        |          |             |                           |  |                                 |                                                                                              |    |      |               | 本次申请金额 2453.46 |  |  |
|                                        | 保存<br>取消 |             |                           |  |                                 |                                                                                              |    |      |               |                |  |  |

示例:6.3.4 结算款申请金额录入与金额控制

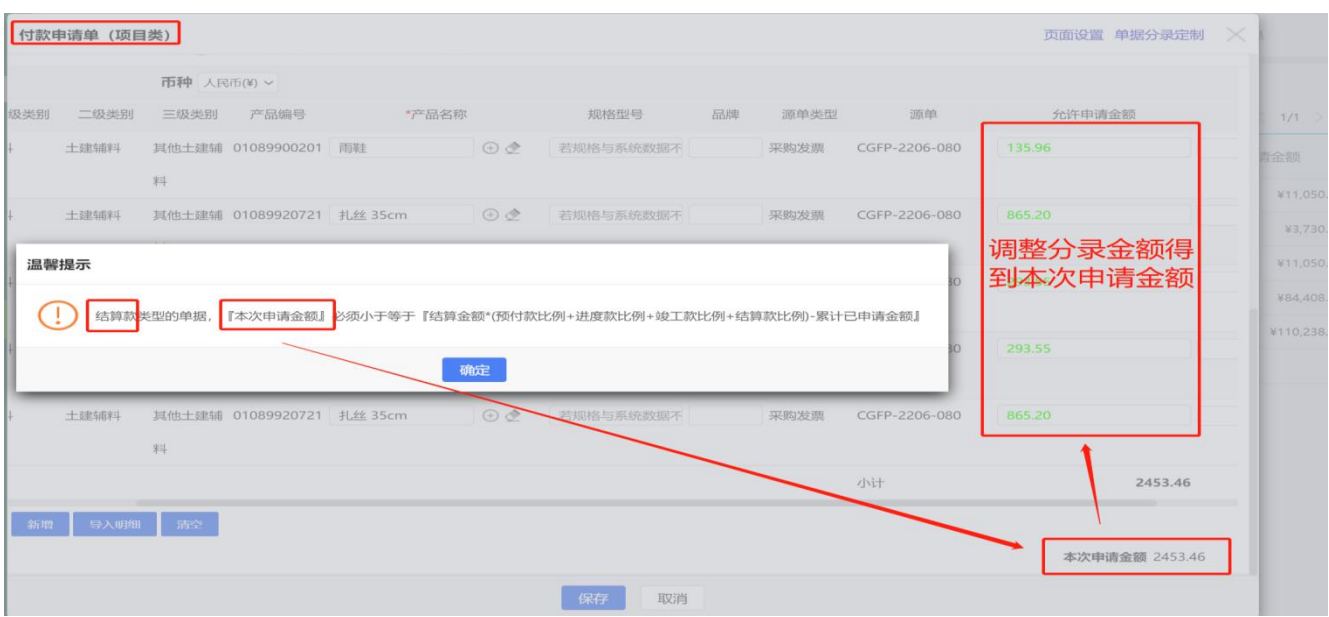

示例:6.3.5 质保金申请金额录入与金额控制

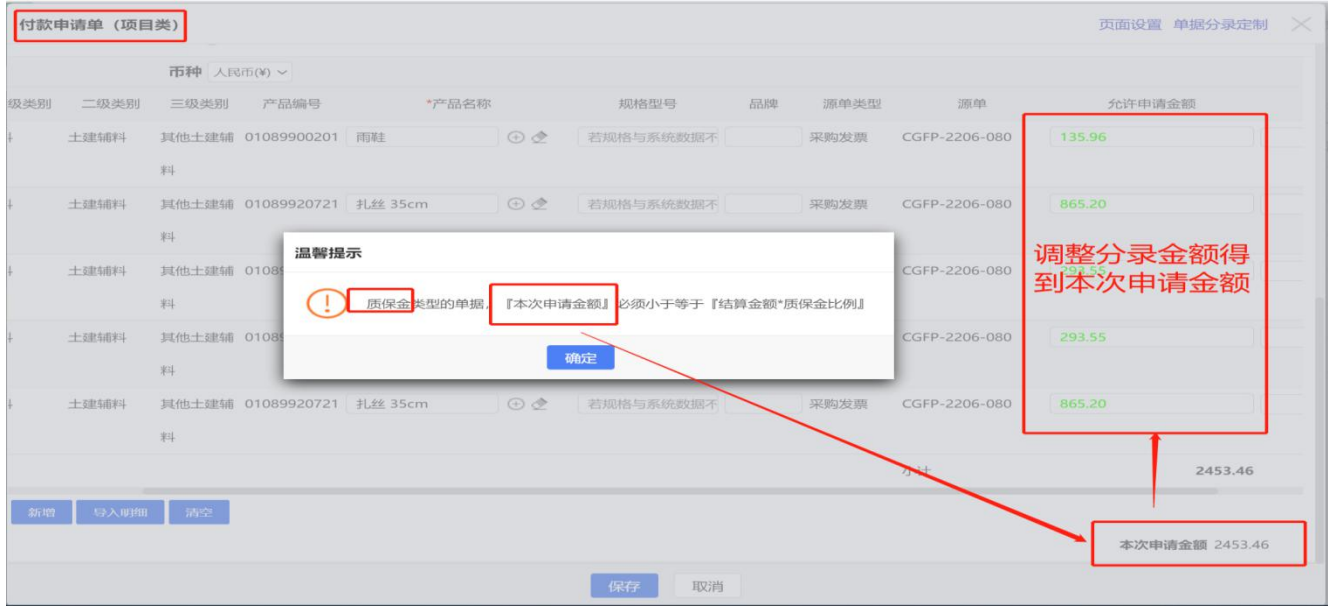

(2)注意事项

①根据付款申请类型,有不同公式限制(本次申请金额)如上图,需先计算本次可申 请金额,然后去分录调整出(小于等于本次申请金额)

②除预付款外,申请金额在不超过产值结算金额控制比例外,不能大于选择源单金额。 ③填制预付款,产品编码选择"00000300001",预付金额在"允许申请金额"内录 入,不得选择"采购发票编号",参见示例:6.3.1;

### 6.4 F4【其他付款申请单】

(1)操作说明

路径:财务管理一其他付款申请单,点击打开界面左上角" <sup>① 新建</sup> ",编辑界面如

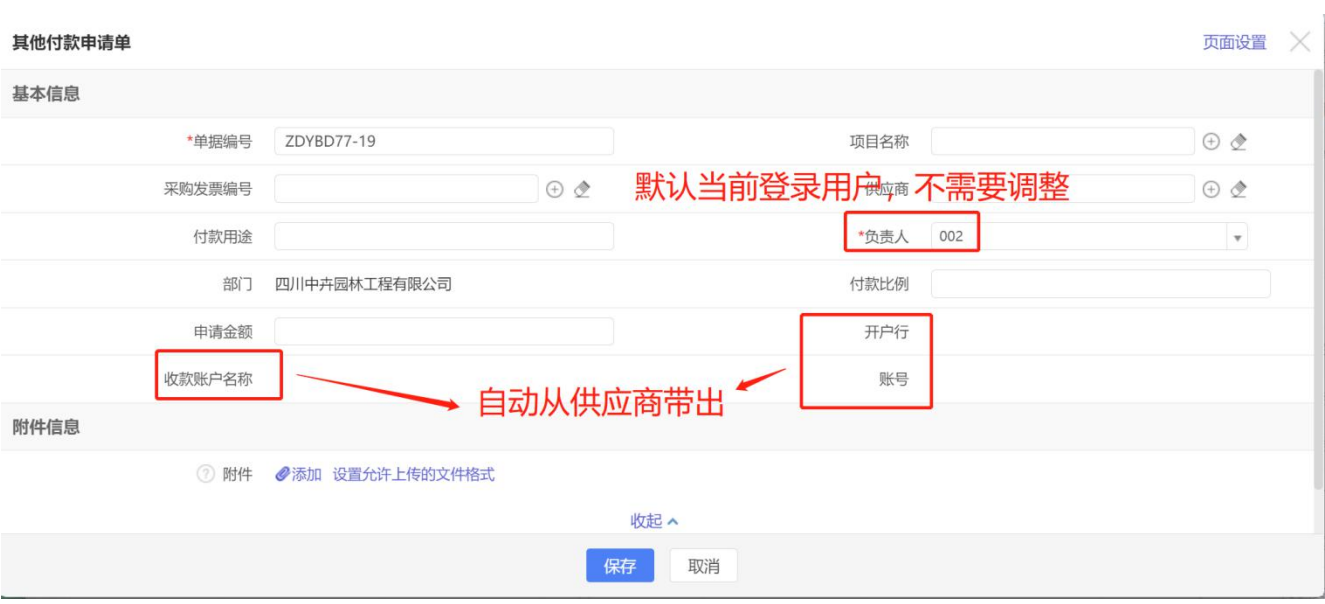

①本单据用于核算除采购付款申请单、借款单、报销单意外的付款申请,包括办公用 品付款、行政费用付款等;

②收款账户信息如没有通过供应商自动带出,应重新维护供应商信息;

③其他付款申请单如已开票登记,须关联对应的"采购发票编号";

# 6.5 F5【发票/付款申请单核销】

(1)操作说明

路径:财务管理一发票/付款申请单核销,点击打开界面左上角" <sup>⊕ 新建</sup> ",编辑 界面如下:

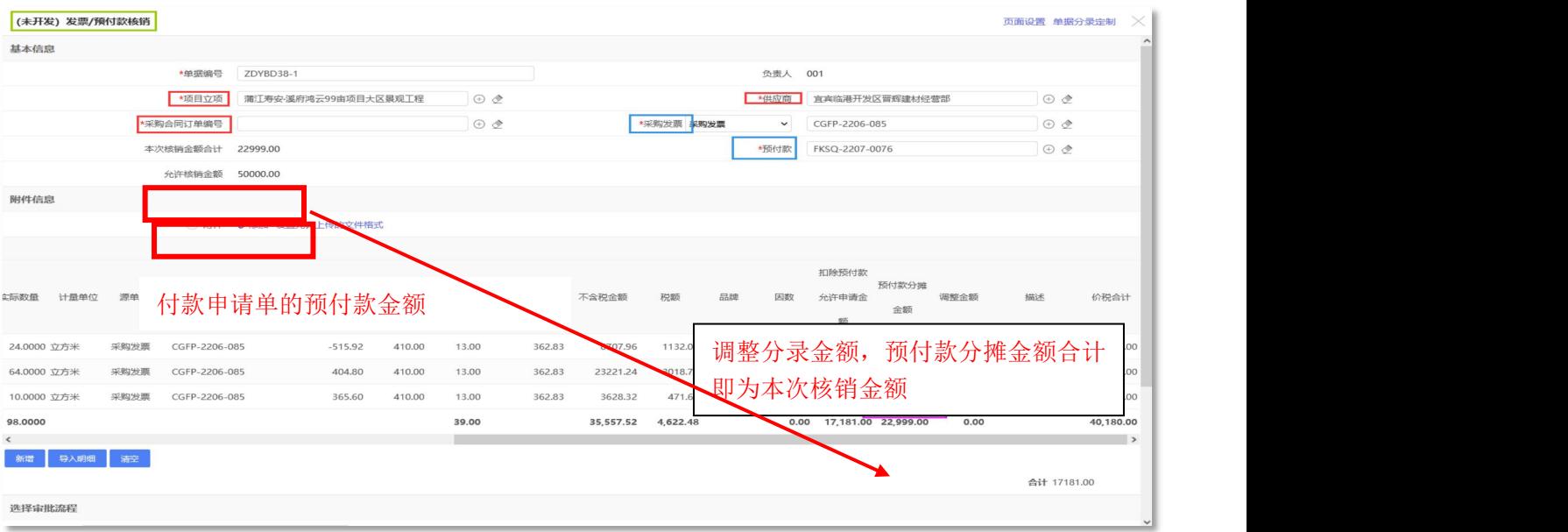

下: カランス アイストラックス アイストラックス しゅうしょう しょうしゅう しょうしゅう しょうしゅう しゅうしゅう しゅうしゅうしゅうしょう

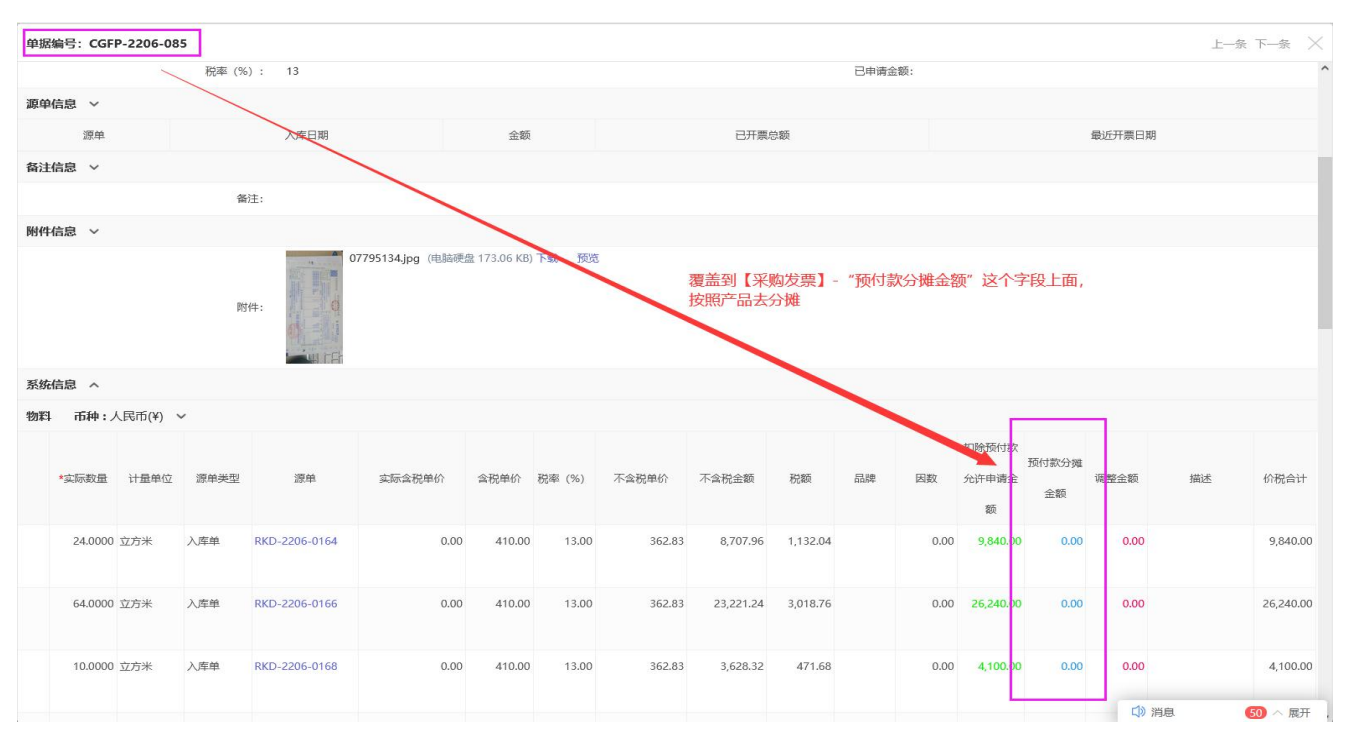

①预付款分摊金额合计即为核销金额,可多条分录调整金额使预付款分摊金额合计 小于等于允许核销金额,保存单据提交审批通过后,才会在核销发票上扣减下其核销金额

7.1 G1【物料】

(1)操作说明

路径: 工具一物料,点击打开界面左上角"→ 新建 ",编辑界面如下:

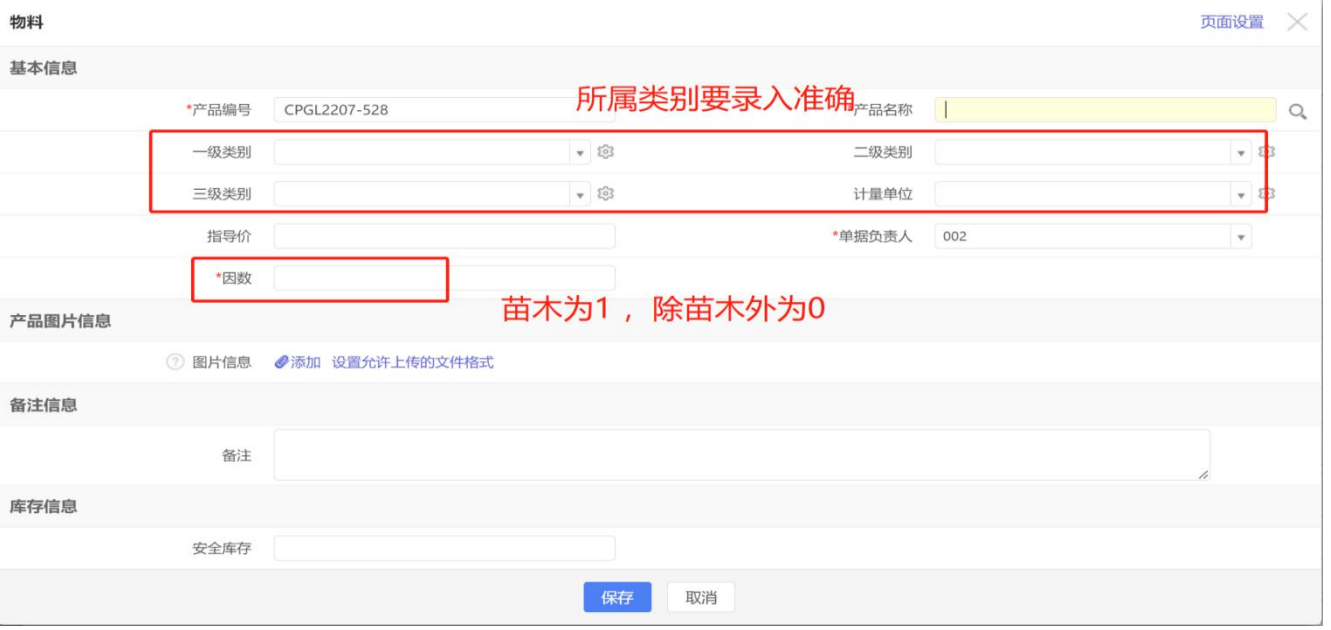

(2)注意事项

①产品编码须按照现有编码规则重新编写;

②产品的计量单位选择应考虑可比性,禁止选择无法度量和对比的计量单位;

③产品类别与现有产品一致。

### 7.2.1 G2.1【客户】

(1)操作说明

路径:投标管理一客户,点击打开界面左上角"→新建",编辑界面如下:

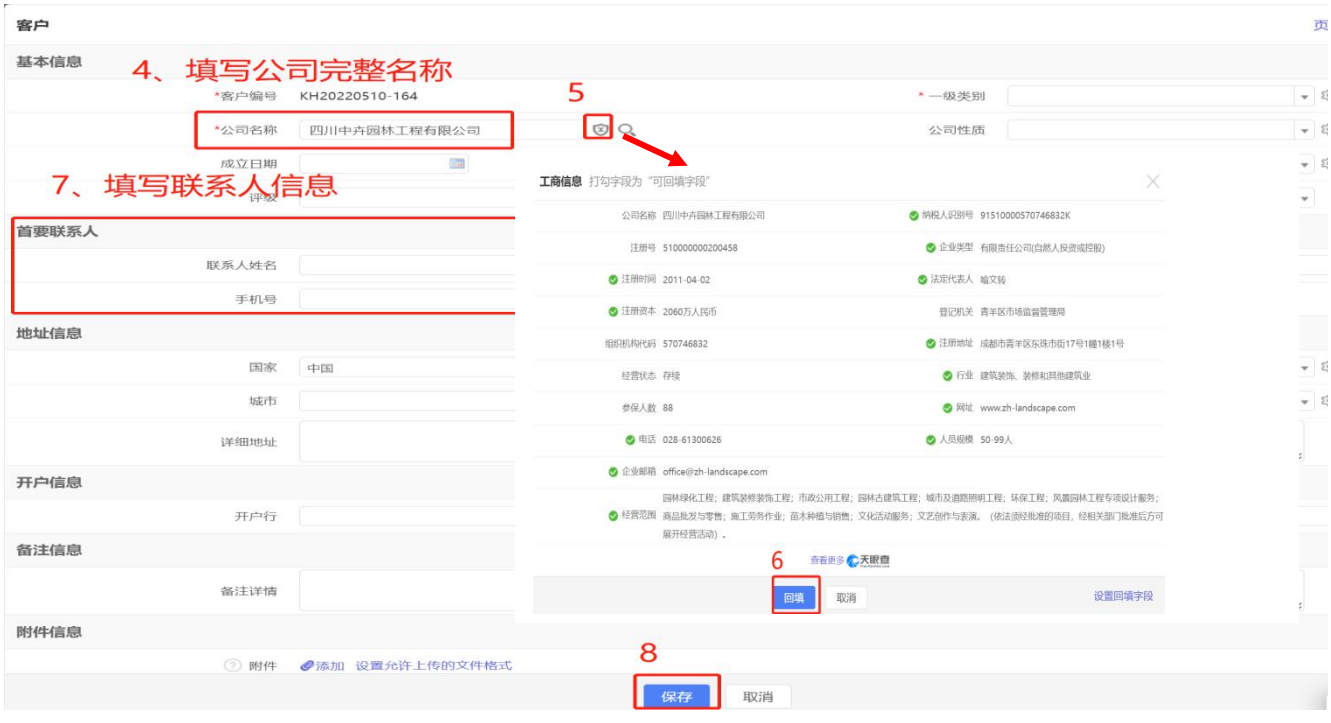

(2)注意事项

①客户名称填制完整后,可通过右侧" 2"工商查询对相关信息直接进行回填;

②客户信息根据管理需要应填写准备、完整;

③"客户编号"按已有编号规则编写。

## 7.3.1 G3.1【供应商】

(1)操作说明

路径:采购管理一供应商,点击打开界面左上角"→ 新建 ",编辑界面如下:

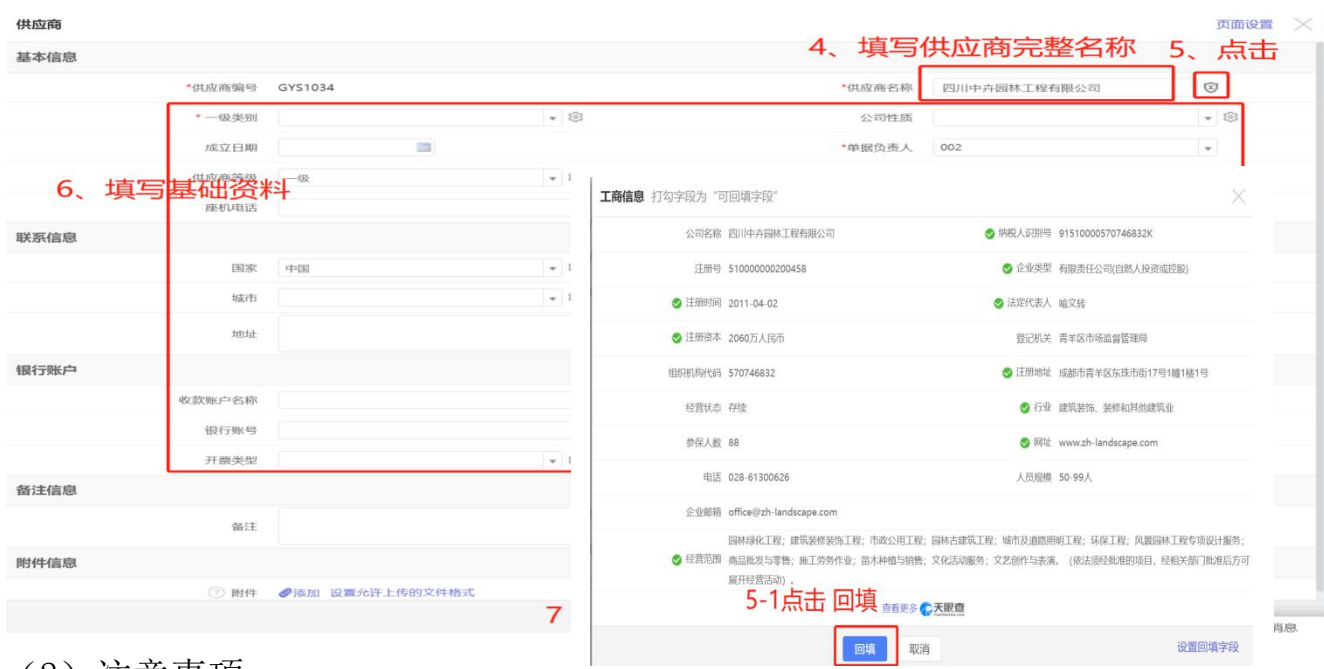

①供应商名称填制完整后,可通过点击右边的" 2"工商查询对相关信息直接进 行回填;

②供应商账户信息、税务信息须准确完整,否则影响后续收款及成本核算;

③"供应商编号"按已有编号规则编写。

### 7.4 G4【成员管理】

(1)操作说明

路径:系统设置一成员管理,点击打开界面左上角"→ 新建 ",编辑界面如下:

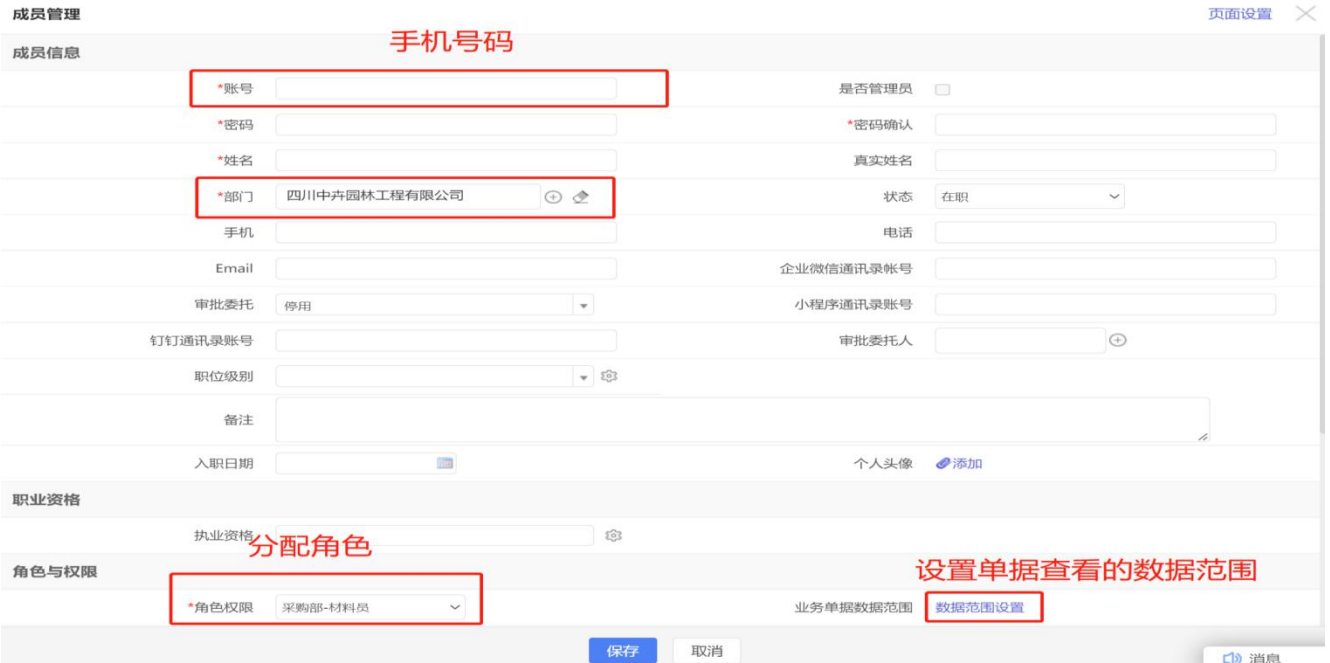

①成员账号填写本人手机号码,必须准确;

②成员须分配"角色权限"及"业务单据数据范围"。